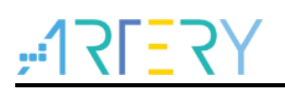

# **UM0004**

用户手册

AT-Link连接器用户手册

# 前言

本用户手册主要介绍雅特力为配合芯片烧录、配置而推出的AT-Link连接器的功能及使用说明。

支持型号列表:

支持型号 雅特力全系列 MCU

# $7527 - 204$

# 目录

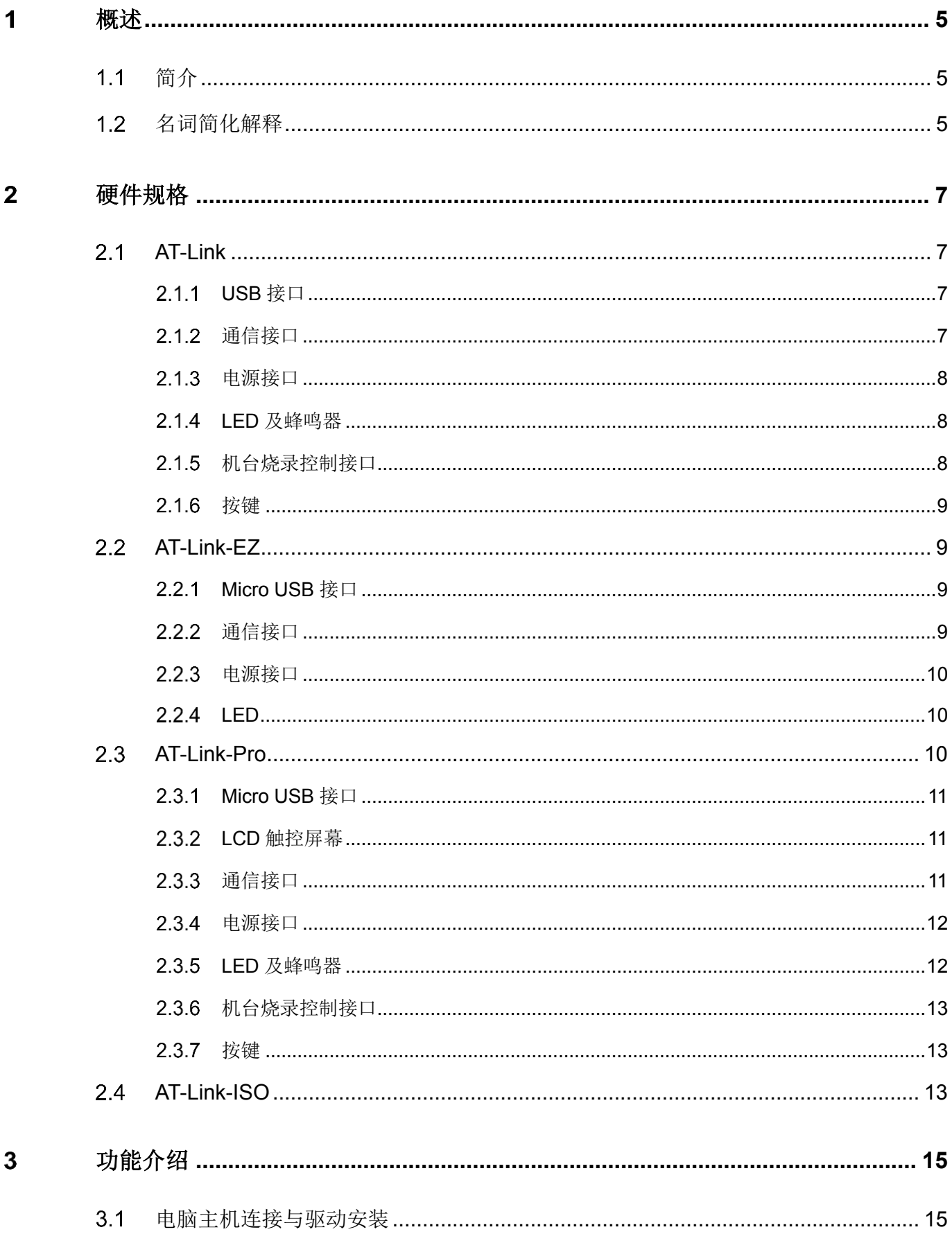

 $\sim$ 

a sa sa

# $7527$

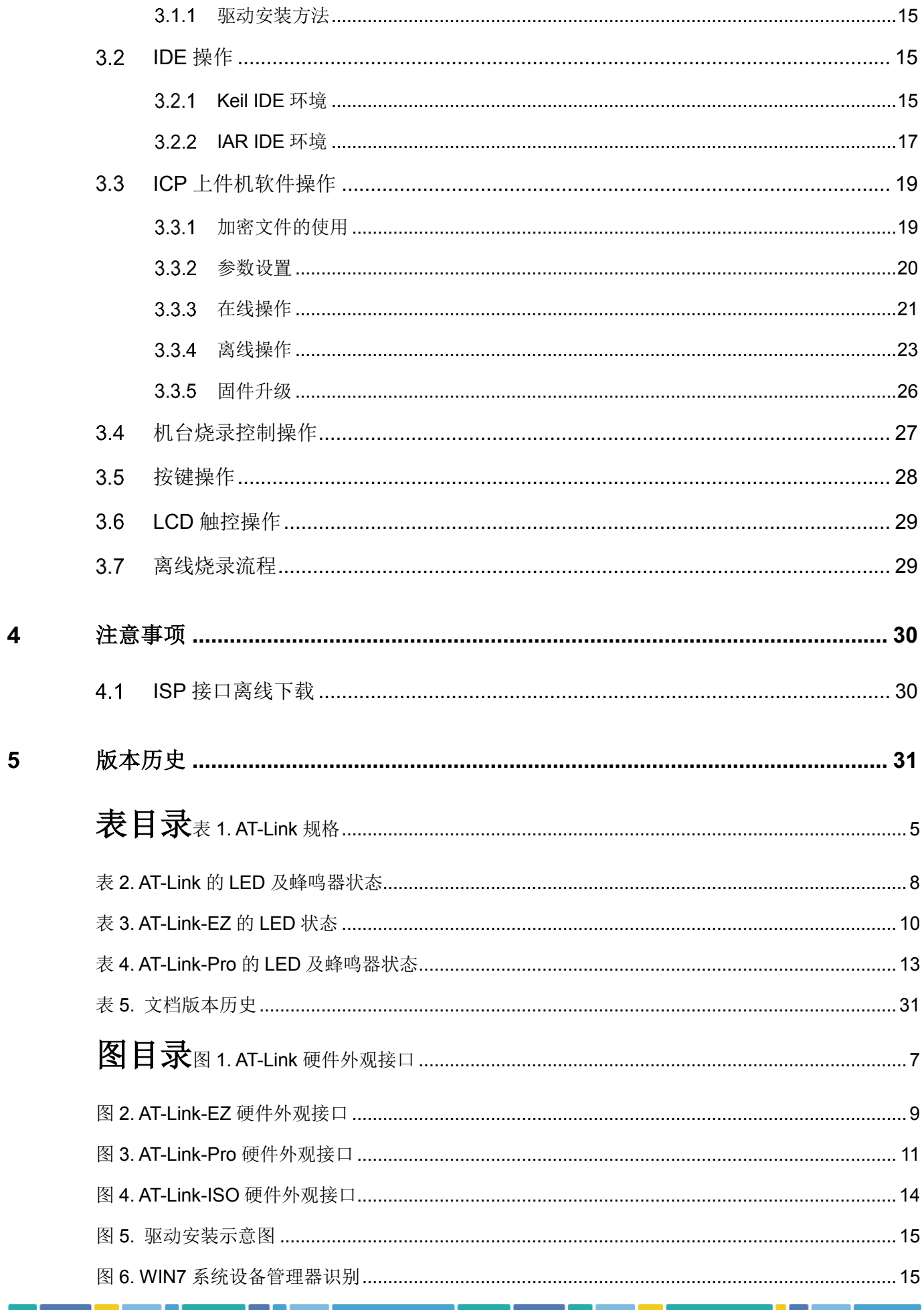

# $7527$

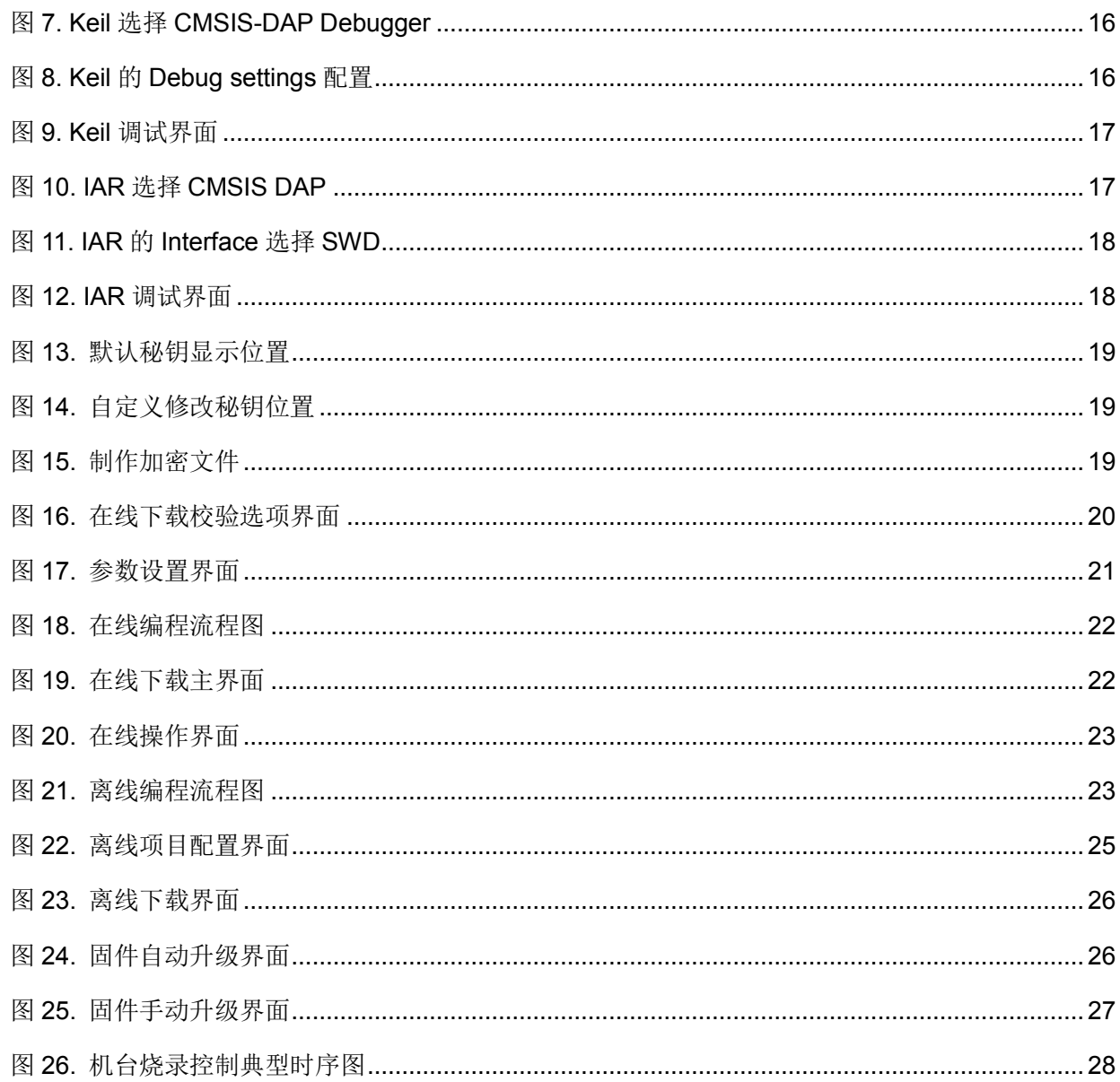

and the

t e con

#### 概述 1

#### 简介  $1.1$

AT-Link连接器下载器是雅特力推出的一系列功能多样、稳定可靠、小巧便携、操作简单的在线/离线 下载器家族(本文中一律简称为"AT-Link"), 雅特力AT-Link连接器家族各产品区分及主要功能如下 表:

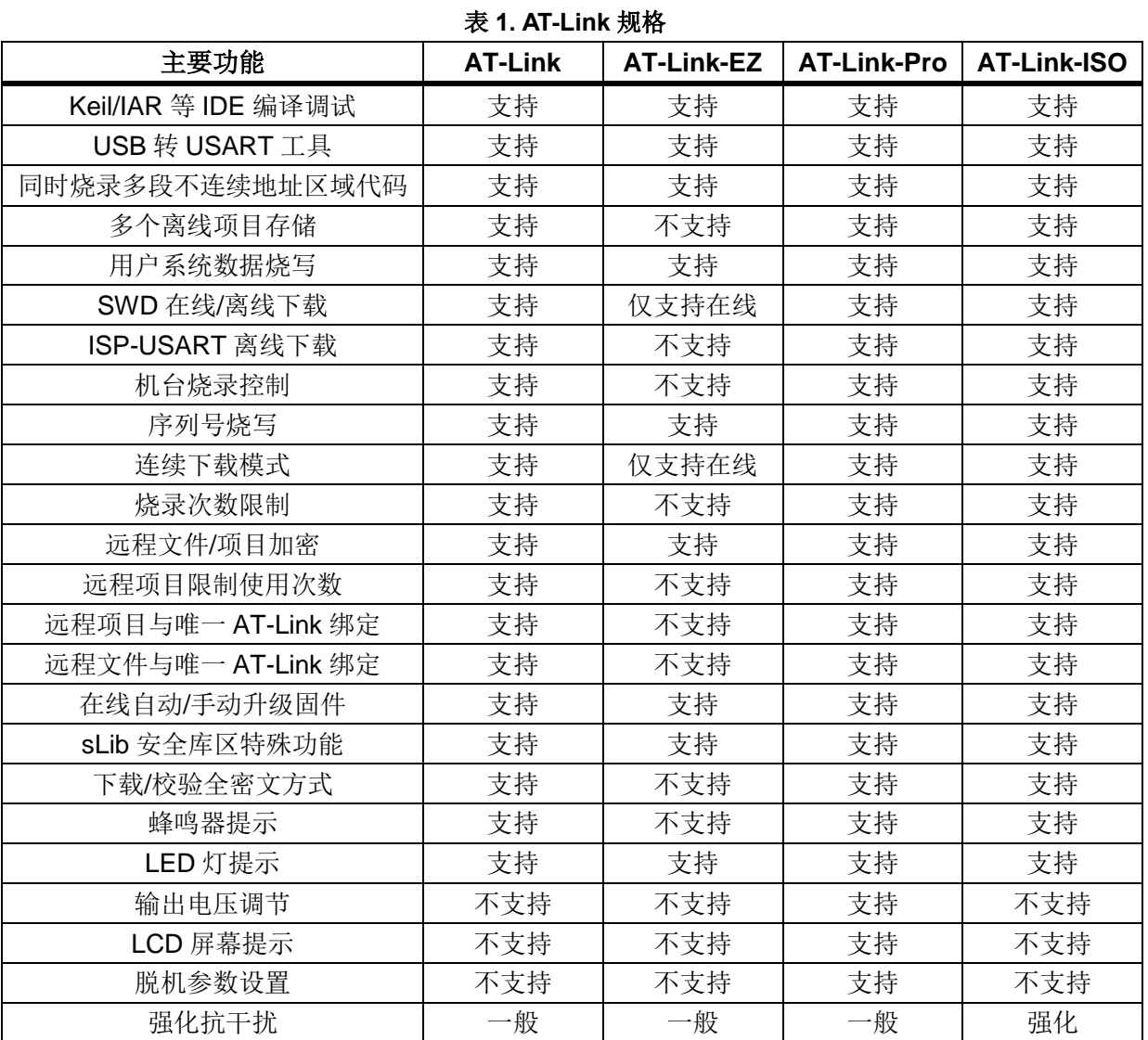

#### $1.2$ 名词简化解释

## **AT-Link**

雅特力AT-Link连接器。

## **ICP**

雅特力ICP(In-Circuit Programming)编程软件。能够通过该软件操作AT-Link,实现各种功能。

## $I$

雅特力ISP(In-System Programming)编程软件。具有ISP功能的单片机芯片,可以直接在电路板上 给芯片写入或者擦除程序。

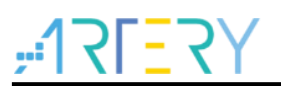

## **IDE**

第三方开发编程软件。比如Keil、IAR等其他编译调试工具。

 $\sim$ 

#### 硬件规格  $\mathbf{2}$

#### $2.1$ **AT-Link**

AT-Link是一款基本的调试器和编程器,支持在线/离线烧录、IDE在线调试、USB转串口等功能,其 硬件规格包括:

用来连接电脑主机的USB口、若干显示工作状态的LED、蜂鸣器、按键、机台烧录控制接口、连接目 标芯片进行调试编程的通信接口(包括SWD接口、SWO、串口、NRST和BOOT0)、电源接口 (3V3和E5V)。硬件外观接口如下图:

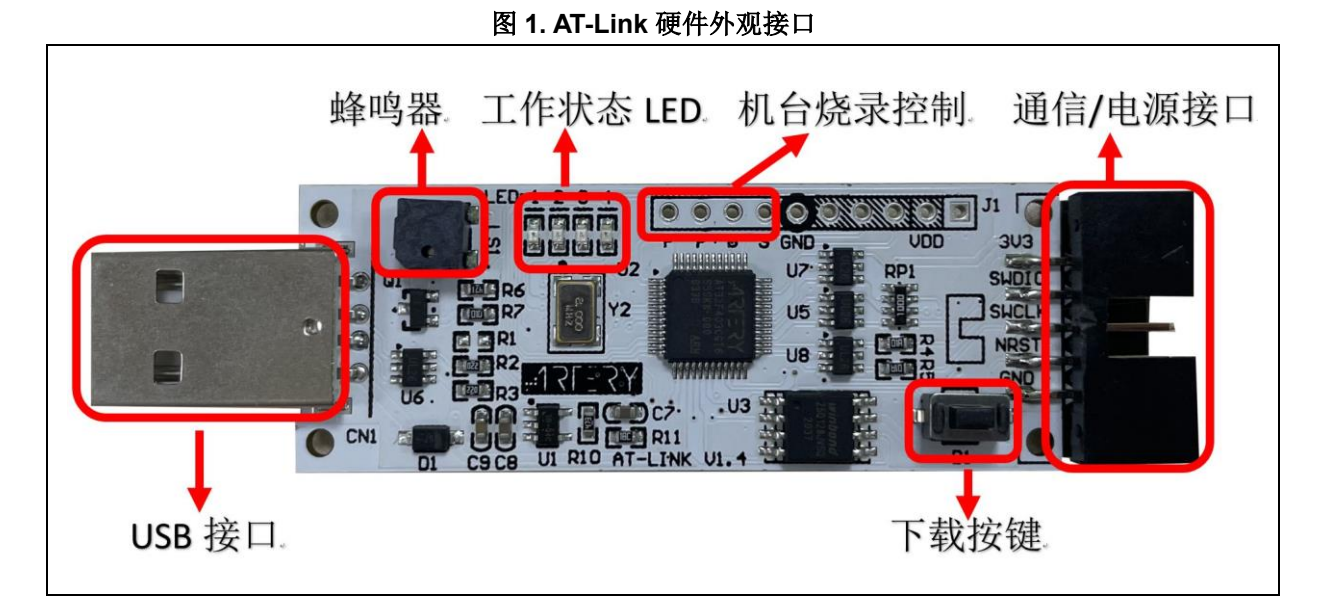

# **USB** 接口

用于在线调试下载或者ICP参数配置时与电脑主机连接通信,离线操作时也可以作为AT-Link供电接 口。

#### 通信接口  $2.1.2$

- **SWD接口:**串行线调试接口, 包括SWDIO和SWCLK, 可用于IDE在线调试或ICP在线及离线烧 录。
- **SWO**:支持SWO\_UART功能,可用于调试时的打印信息输出(仅硬件版本V1.3及以上的AT-Link支持)。
- **USB**转串口:包括TX和RX,可以连接目标板的串口,用于ISP离线下载或者作为普通串口使 用。
- **NRST**:可以连接目标板的NRST复位引脚,用于提供硬件复位信号,配合BOOT0引脚可以在 ISP离线下载时实现自动切换启动模式功能。
- **BOOT0**:可以连接目标板的B00T0引脚,配合NRST引脚可以在ISP离线下载时实现自动切换启 动模式功能。

**2021.09.02** 第 **7** 页 版本 **2.0.0**

# 2.1.3 申源接口

- **3V3**电源接口:作为3.3 V电源输出口,输出3.3 V。
- **E5V电源接口:** 可以作为5 V电源输出或输入口。作为输出, 当USB口有电时, 输出约4.7 V电 压;作为输入,外界可以通过该接口输入4.5 V至5.5 V为AT-Link供电。
- **GND:**连接目标板的GND。

# **LED** 及蜂鸣器

LED1~LED4依次为"连接"(红)、"运行"(绿)、"USB状态"(蓝)、"电源"(橙)。

- **LED1:** 连接状态指示LED, 在离线/在线操作时指示特定状态。
- LED2: 运行状态指示LED, 在离线/在线操作时指示特定状态。
- **LED3**: 显示AT-Link跟电脑主机USB的连接状态,连接成功后常亮。
- **LED4:** 上电运行后常亮表示AT-Link工作正常。
- 蜂鸣器:用于下载状态提示,可以通过ICP上位机软件配置开关。

LED1和LED2在IDE操作、ICP在线操作及离线操作时显示工作状态如下表:

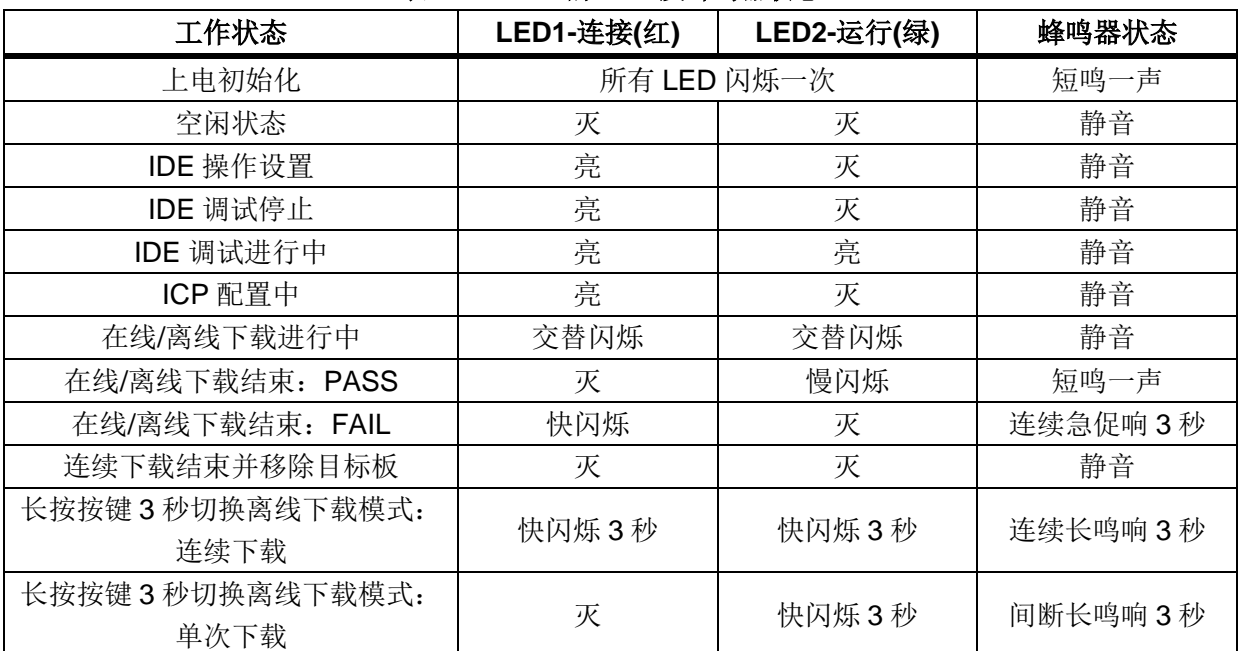

## 表 **2. AT-Link** 的 **LED** 及蜂鸣器状态

# 2.1.5 机台烧录控制接口

机台烧录控制包括START、BUSY、PASS、FAIL接口,参数包括机台烧录控制信号使能、有效电平 极性、START有效电平脉冲宽度、和BUSY去抖延迟置起时间,都可以在ICP上位机软件中进行设置 并可掉电保存。机台烧录控制的引脚定义和时序,详见*3.4*节。

- **START**: 输入接口, 当接收到的有效电平脉冲宽度大于设置值时开始下载。
- **BUSY:** 输出接口, 下载过程中该接口处于有效电平状态。
- PASS: 输出接口,下载完成后,如果成功该接口处于有效电平状态,直到下次操作。
- FAIL:输出接口,下载完成后,如果失败该接口处于有效电平状态,直到下次操作。

#### $2.1.6$ 按键

按键主要用于离线下载及切换下载模式。

- 短按3秒内释放:执行单次离线下载操作
- 长按3秒不释放: 连续下载模式或者单次下载模式交互切换, 切换时LED和蜂鸣器指示切换后的 模式。
- 注意: 按键操作只能在 *AT-Link* 处于空闲状态下才会生效,如果正在离线下载或者正在操作目标板,将不 会响应。

#### $2.2$ **AT-Link-EZ**

AT-Link-EZ是一款精简版的调试器和编程器,专门搭配AT-START入门板使用,也可折下后单独搭配 其他电路板使用,支持在线烧录、IDE在线调试、和USB转串口等功能,其硬件规格包括:

用来连接电脑主机的micro USB口、若干显示工作状态的LED、连接目标芯片进行调试编程的通信接 口(包括SWD接口、SWO、串口、NRST和BOOT0)、电源接口(3V3和5V)。硬件外观接口如下 图:

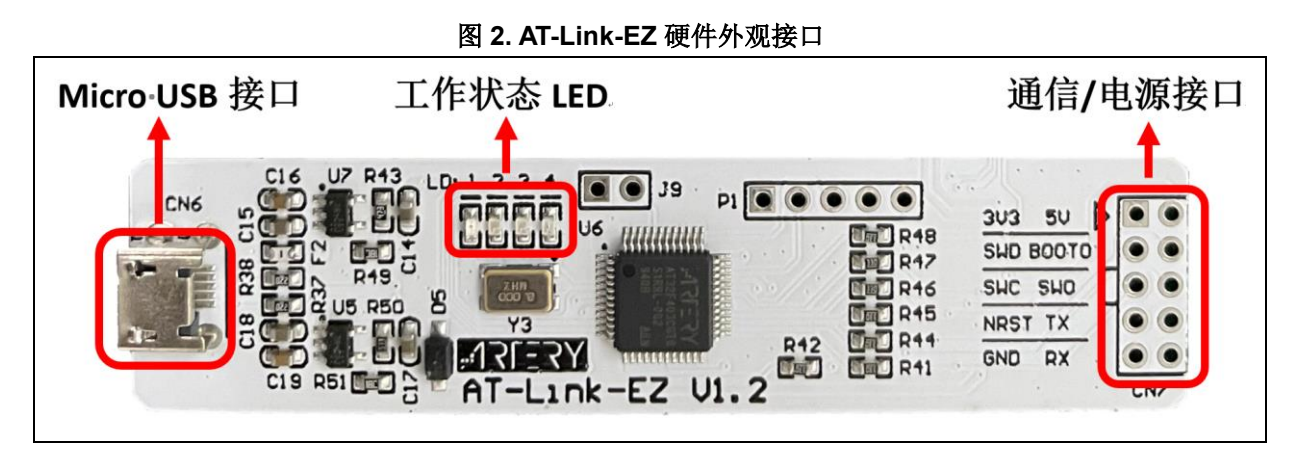

#### $2.2.1$ **Micro USB** 接口

用于在线调试下载或者ICP参数配置时与电脑主机连接通信。必须接上电脑主机端USB接口为AT-Link-EZ供电。

# 2.2.2 通信接口

- **SWD**接口:串行线调试接口,包括SWDIO和SWCLK,可用于IDE在线调试或ICP在线烧录。
- **SWO**:支持SWO\_UART功能,可用于调试时的打印信息输出(仅硬件版本V1.1及以上的AT-Link-EZ支持)。
- **USB**转串口:包括TX和RX,可以连接目标板的串口,作为普通串口使用。
- **NRST**:可以连接目标板的NRST复位引脚,用于提供硬件复位信号。
- **BOOT0:** 保留, 无功能。

# 2.2.3 电源接口

- **3V3电源接口:** 作为3.3 V电源输出口, 输出3.3 V。
- **5V电源接口:** 作为5 V电源输出口, 输出约4.7 V。
- **GND:**连接目标板的GND。

# **LED**

LED1~LED4依次为"连接"(红)、"运行"(绿)、"USB状态"(蓝)、"电源"(橙)。

- **LED1:** 连接状态指示LED, 在线操作时指示特定状态。
- **LED2:** 运行状态指示LED, 在线操作时指示特定状态。
- **LED3**: 显示AT-Link-EZ跟电脑主机USB的连接状态,连接成功后常亮。
- **LED4**:上电运行后常亮表示AT-Link-EZ工作正常。

LED1和LED2在IDE操作或ICP在线操作时显示工作状态如下表:

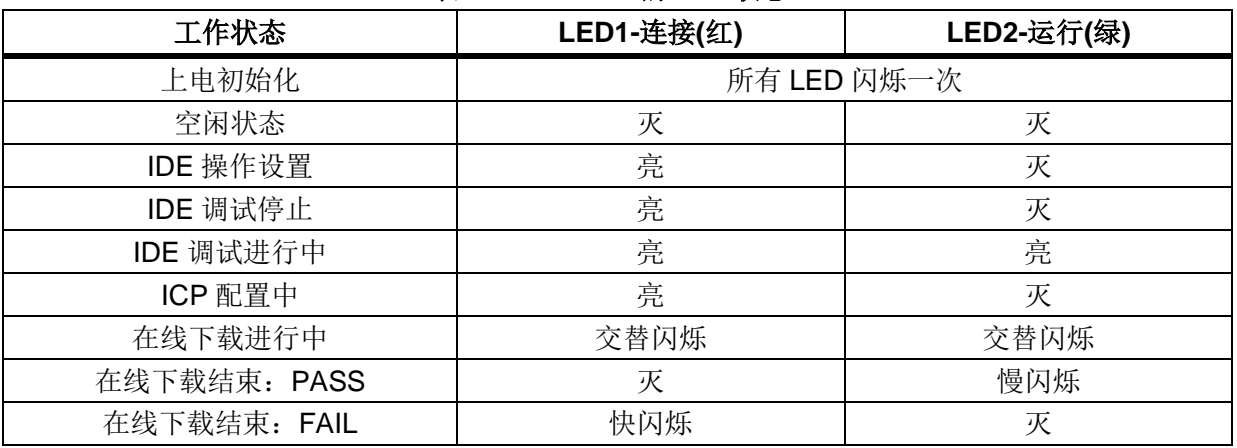

## 表 **3. AT-Link-EZ** 的 **LED** 状态

#### $2.3$ **AT-Link-Pro**

AT-Link-Pro是一款专业级的调试器和编程器,支持在线/离线烧录、IDE在线调试、VDD输出电压范 围调节、脱机参数设置、USB转串口等功能,其硬件规格包括:

用来连接电脑主机的micro USB口、用于显示和触摸操作的LCD屏幕、显示工作状态的LED、蜂鸣 器、按键、机台烧录控制接口、连接目标芯片进行调试编程的通信接口(包括SWD接口、SWO、串 口、NRST和BOOT0)、电源接口(VDD和E5V)。硬件外观接口如下图:

图 **3. AT-Link-Pro** 硬件外观接口

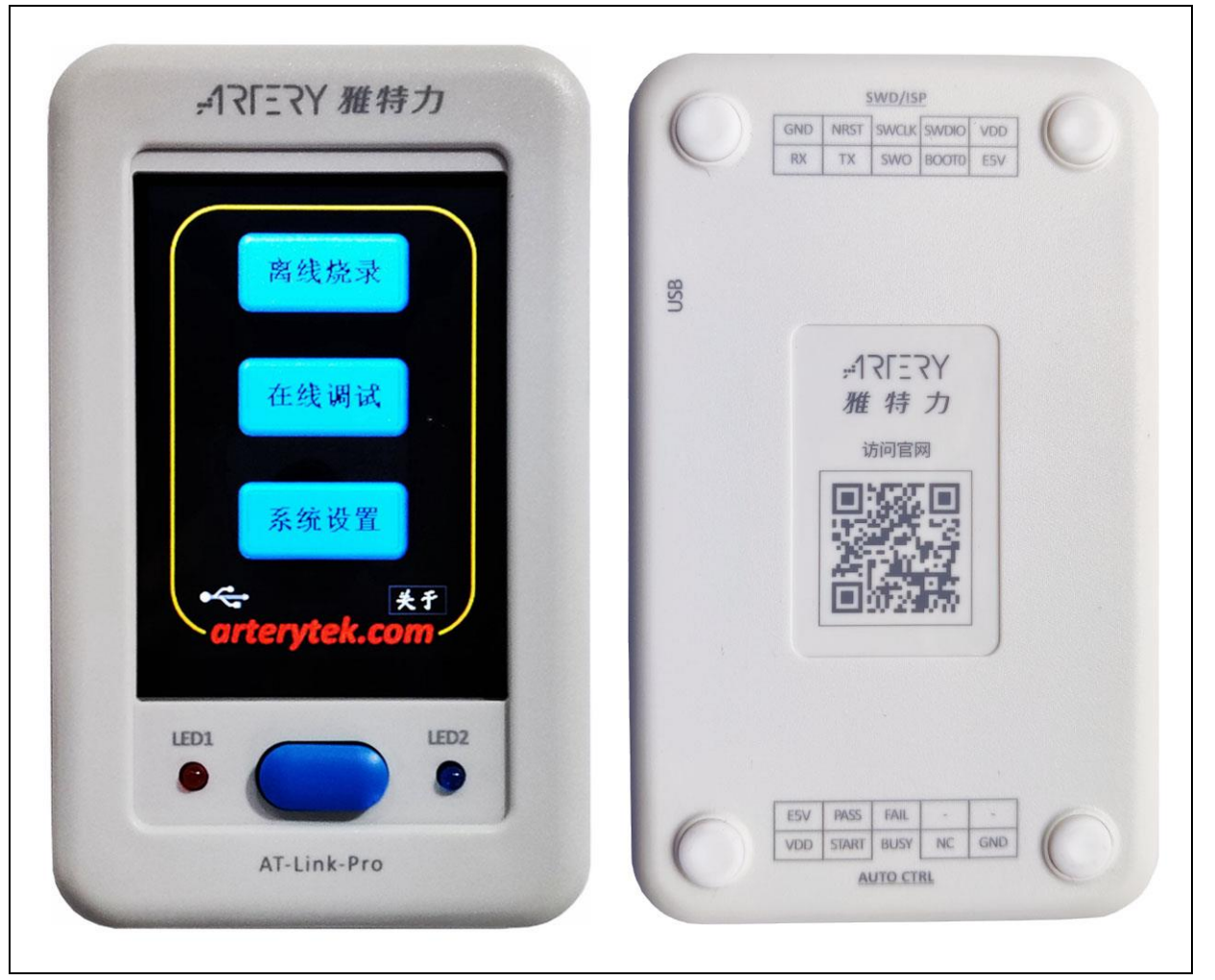

#### $2.3.1$ **Micro USB** 接口

用于在线调试下载或者ICP参数配置时与电脑主机连接通信,离线操作时也可以作为AT-Link-Pro供电 接口。

## **LCD** 触控屏幕

LCD屏幕用于显示信息及触控操作,常规的设置都可以直接通过触控屏幕进行操作。 屏幕采用电阻屏,推荐用触控笔或者其他硬物操作更灵敏。

#### 通信接口  $2.3.3$

- **SWD**接口:串行线调试接口,包括SWDIO和SWCLK,可用于IDE在线调试或ICP在线及离线烧 录。
- **SWO**:支持SWO\_UART功能,可用于调试时的打印信息输出(仅硬件版本V1.2及以上的AT-Link-Pro支持)。
- **USB**转串口:包括TX和RX,可以连接目标板的串口,用于ISP离线下载或者作为普通调试串口 使用。

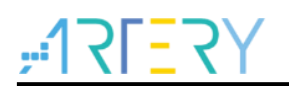

- **NRST:** 可以连接目标板的NRST复位引脚, 用于提供硬件复位信号, 配合BOOT0引脚可以在 ISP离线下载时实现自动切换启动模式功能。
- **BOOT0:** 可以连接目标板的B00T0引脚, 配合NRST引脚可以在ISP离线下载时实现自动切换启 动模式功能。

以上引脚电压状态全部根据VDD输入电压或输出设置档位决定。

# 2.3.4 电源接口

- **VDD**电源接口:可以作为电源输出或者输入口。
	- − 作为输出:根据ICP上位机或LCD触控配置的电压输出档位可以输出3.0 V、3.3 V或者自定义 电压1.62 V至5.0 V;
	- − 作为输入: 可以接受1.62 V至5.5 V之间的电压用作AT-Link-Pro的工作电源, 此时电压VDD输 出功能失效。
- **E5V电源接口:**可以作为5V电源输出或者输入口。
	- − 作为输出:当USB口有电时,输出约4.7 V电压;
	- − 作为输入:外界可以通过该接口输入4.5 V至5.5 V为AT-Link-Pro供电。
- **e** GND: 连接目标板的GND。

## **LED** 及蜂鸣器

LED1-LED2依次为"连接"(红)和"运行"(绿)。

- **LED1**: 连接状态指示LED, 在离线/在线操作时指示特定状态。
- LED2: 运行状态指示LED, 在离线/在线操作时指示特定状态。
- 蜂鸣器:用于下载状态提示,可以通过ICP上位机软件或者LCD触控配置开关。 LED1和LED2在IDE操作、ICP在线操作及离线操作时显示工作状态如下表:

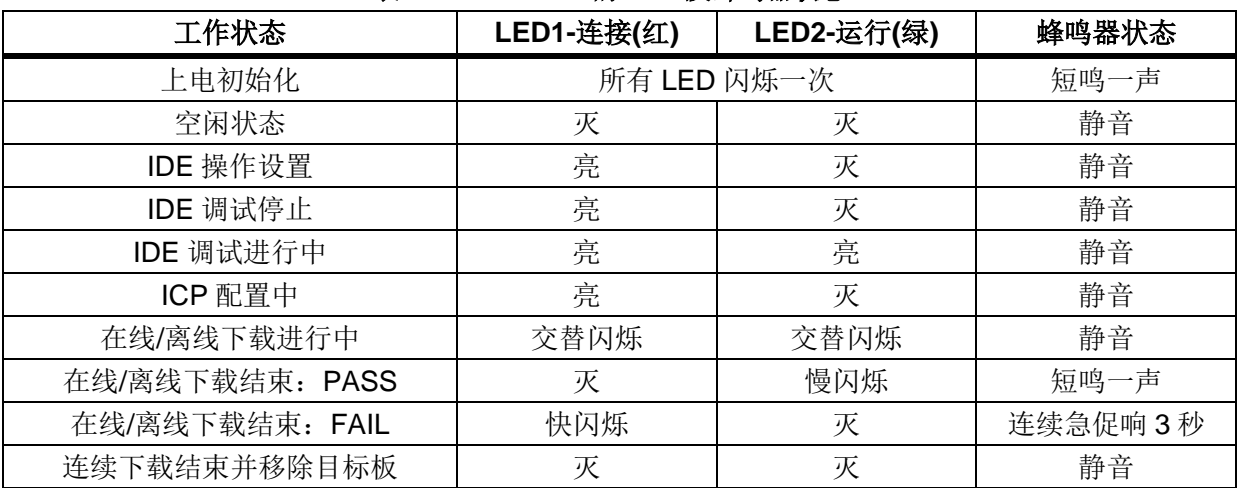

## 表 **4. AT-Link-Pro** 的 **LED** 及蜂鸣器状态

#### $2.3.6$ 机台烧录控制接口

机台烧录控制包括START、BUSY、PASS、FAIL接口,参数包括机台烧录控制信号使能、有效电平 极性、START有效电平脉冲宽度、和BUSY去抖延迟置起时间,都可以在ICP上位机软件或者LCD触 控中进行设置并可掉电保存。机台烧录控制的引脚定义和时序,详见*3.4*节。

- START: 输入接口, 当接收到的有效电平脉冲宽度大于设置值时开始离线下载。
- **BUSY:** 输出接口, 下载过程中该接口处于有效电平状态。
- PASS:输出接口,下载完成后,如果成功该接口处于有效电平状态,直到下次操作。
- **FAIL**: 输出接口, 下载完成后, 如果失败该接口处于有效电平状态, 直到下次操作。

#### $2.3.7$ 按键

按键主要用于离线下载及一些界面操作功能。

- 短按3秒内释放:
	- − 当LCD屏处于离线烧录页面:作为下载键,执行单次离线下载操作。
	- − 当LCD屏处于其它页面: 作为返回键, 返回主页面; 若LCD屏处于屏幕休眠模式, 也作为唤 醒键,使LCD屏回复显示并返回主页面。
- 长按3秒不释放: 当AT-Link-Pro处于在线调试器模式时, 作为退出键, 退出该模式返回主页面。

## 注意: 按键操作只能在 *AT-Link-Pro* 处于空闲状态下才会生效,如果正在离线下载或者正在操作目标板, 将不会响应。

#### $2.4$ **AT-Link-ISO**

AT-Link-ISO顾名思意就是带有隔离(Isolation)保护版本的AT-Link,因此AT-Link-ISO提供的功能 与AT-Link一模一样,在一般场合使用起来不会感觉有差异。

AT-Link-ISO主要强化了隔离保护功能,具备了电源和信号3000 V的隔离能力,特别适用于电机、大 功率电源、高压及其它强干扰环境下的应用开发及调试。推荐符合上述应用场合的客户使用,以获得 稳定的开发验证环境。

AT-Link-ISO和AT-Link微小差异有二:

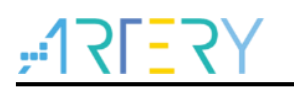

- E5V脚无法作电源输入。AT-Link-ISO一律由USB接口供电。
- **●** 隔离端电源最大总输出能力较AT-Link稍弱,约为200 mA,建议不要超过此负载。

另外考量制作成本与实用性,AT-Link-ISO强化隔离保护部分并未包含机台烧录控制接口,建议量产 时仍需保持AT-Link-ISO与烧录机台间的连线品质优良并提供良好屏蔽。

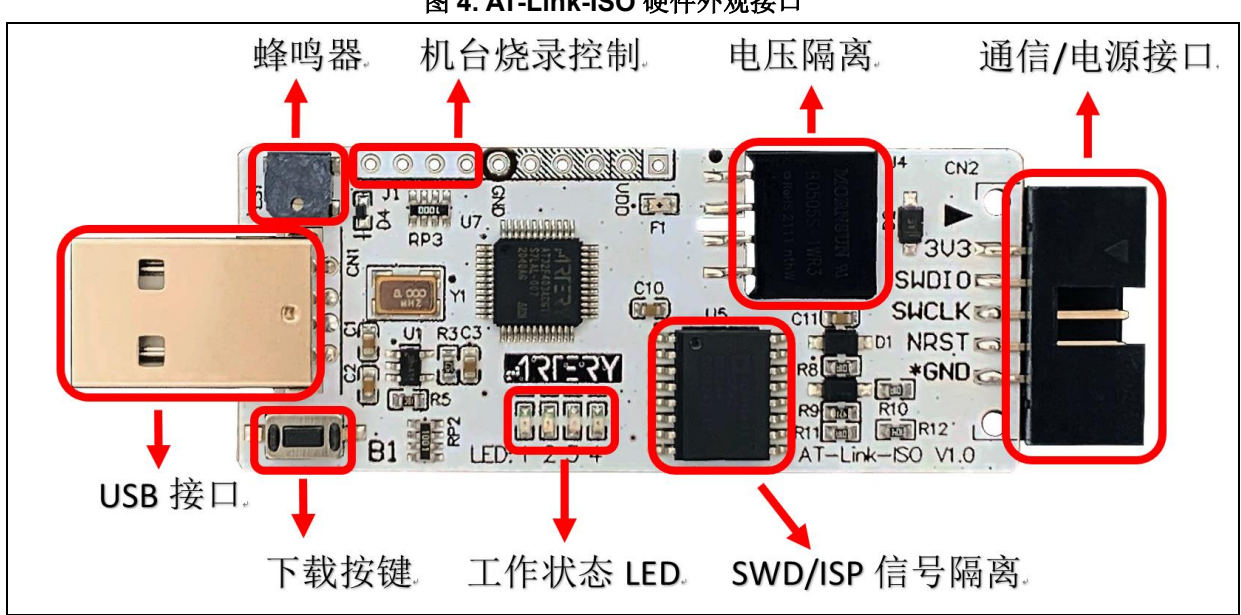

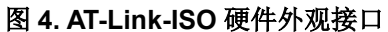

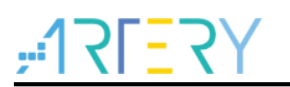

### 功能介绍  $\overline{\mathbf{3}}$

#### $3.1$ 电脑主机连接与驱动安装

AT-Link为USB composite device, 集成了HID和CDC两种设备类型, 通过USB线缆连接到电脑主 机。除USB转串口功能外,其他相关功能不需要安装驱动,设备管理器识别为HID设备。有些操作系 统需要手动安装驱动, 安装好后设备管理器中识别为HID设备和CDC设备(ATLink-USART)。

#### 驱动安装方法  $3.1.1$

双击运行Artery\_ATLink-USART\_DriverInstall.exe,按提示进行安装。

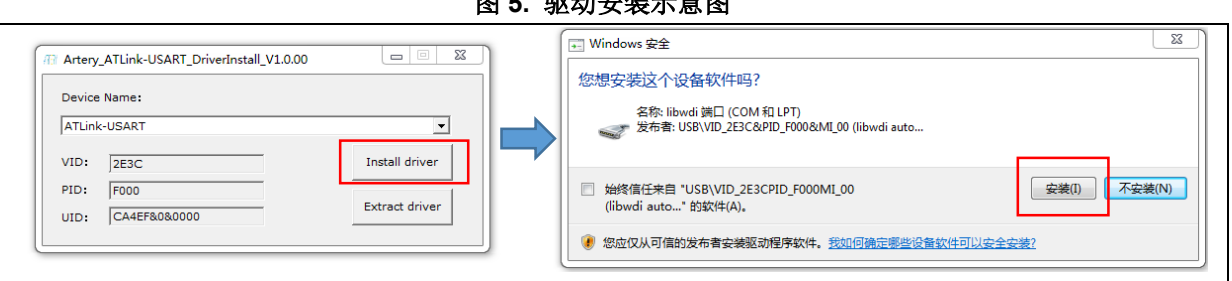

图 **5.** 驱动安装示意图

图 **6. WIN7** 系统设备管理器识别

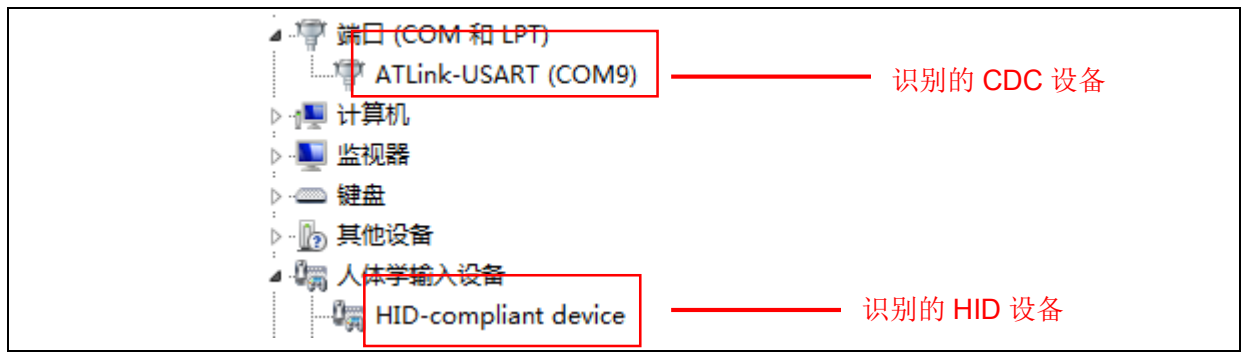

#### $3.2$ **IDE** 操作

AT-Link可以在Keil、IAR等第三方开发工具上进行调试下载等操作,最多支持6个硬件断点 (breakpoints)。

#### $3.2.1$ **Keil IDE** 环境

本文档以Keil V5.18.0.0为例说明。

## 初始化配置:

Options-Debug中选择CMSIS-DAP Debugger,如图。

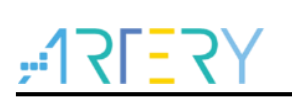

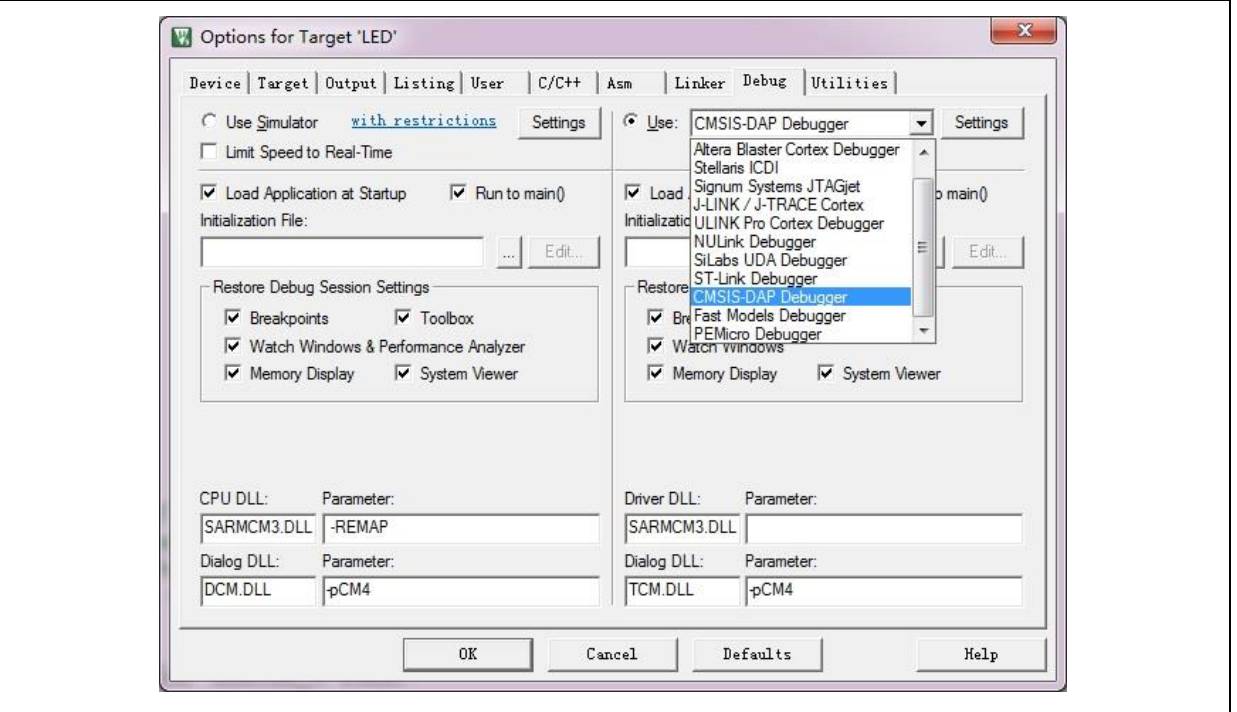

图 **7. Keil** 选择 **CMSIS-DAP Debugger**

进入Debug的Settings界面,勾选SWJ,Port选择SW,Max Clock配置为1MHz及以上可获得AT-Link 最佳性能,如图。

## 注意: 必须正常连接上目标板 *MCU* 才能在 *Settings* 中正确显示 *AT-Link* 信息,目标板 *FAP* 使能或 *SWJ* 关闭等情况会导致无法正确显示。

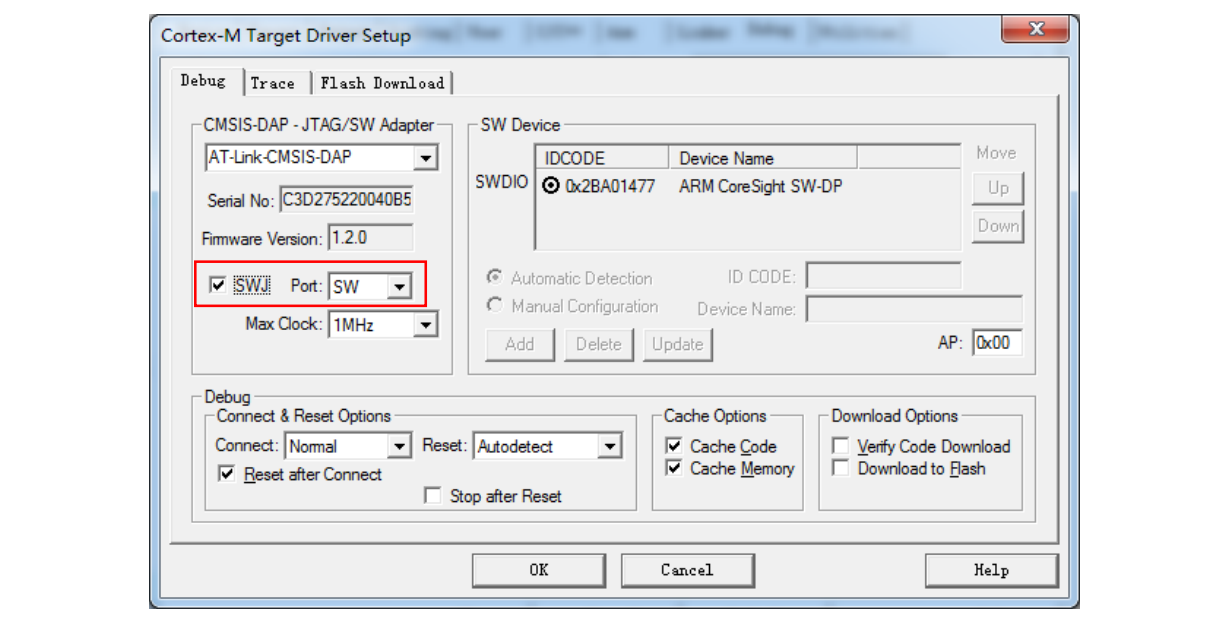

图 **8. Keil** 的 **Debug settings** 配置

## 调试运行:

点击软件的Debug按钮进入调试模式,直接按照Keil界面进行各种操作即可。

## 图 **9. Keil** 调试界面

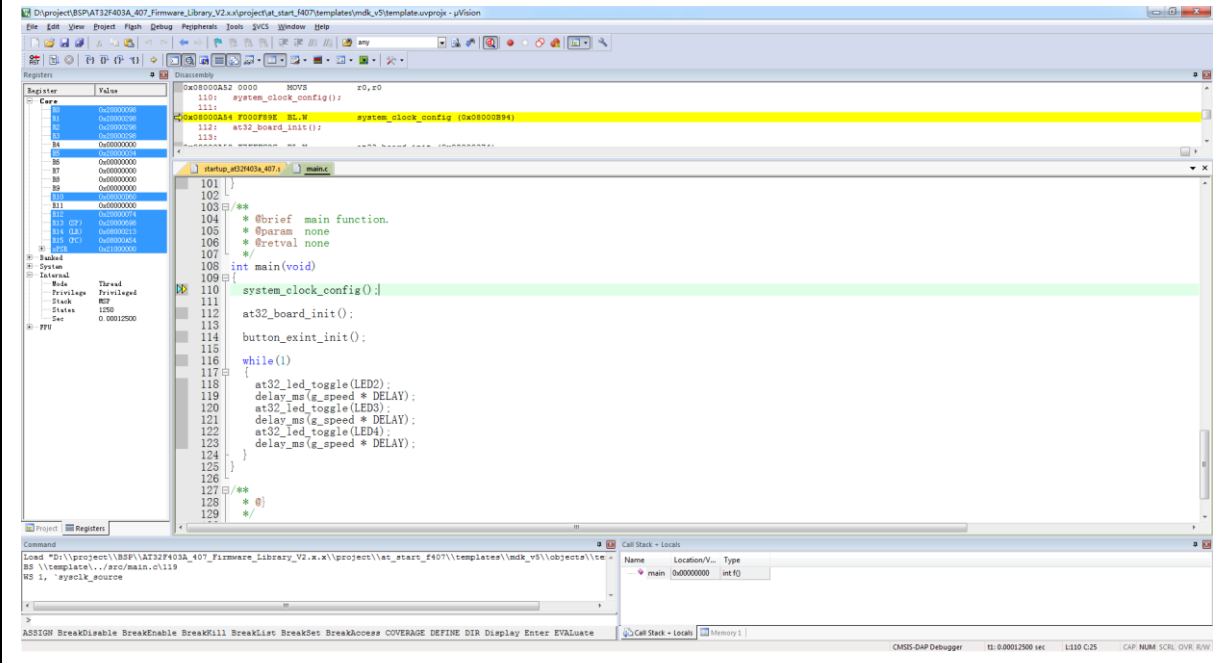

# **IAR IDE** 环境

AT-Link仅支持IAR V7.10及以上版本,本文档以IAR V7.40为例说明。

初始化配置:

Options-Debugger-Setup-Driver中选择CMSIS DAP, 如图。

图 **10. IAR** 选择 **CMSIS DAP**

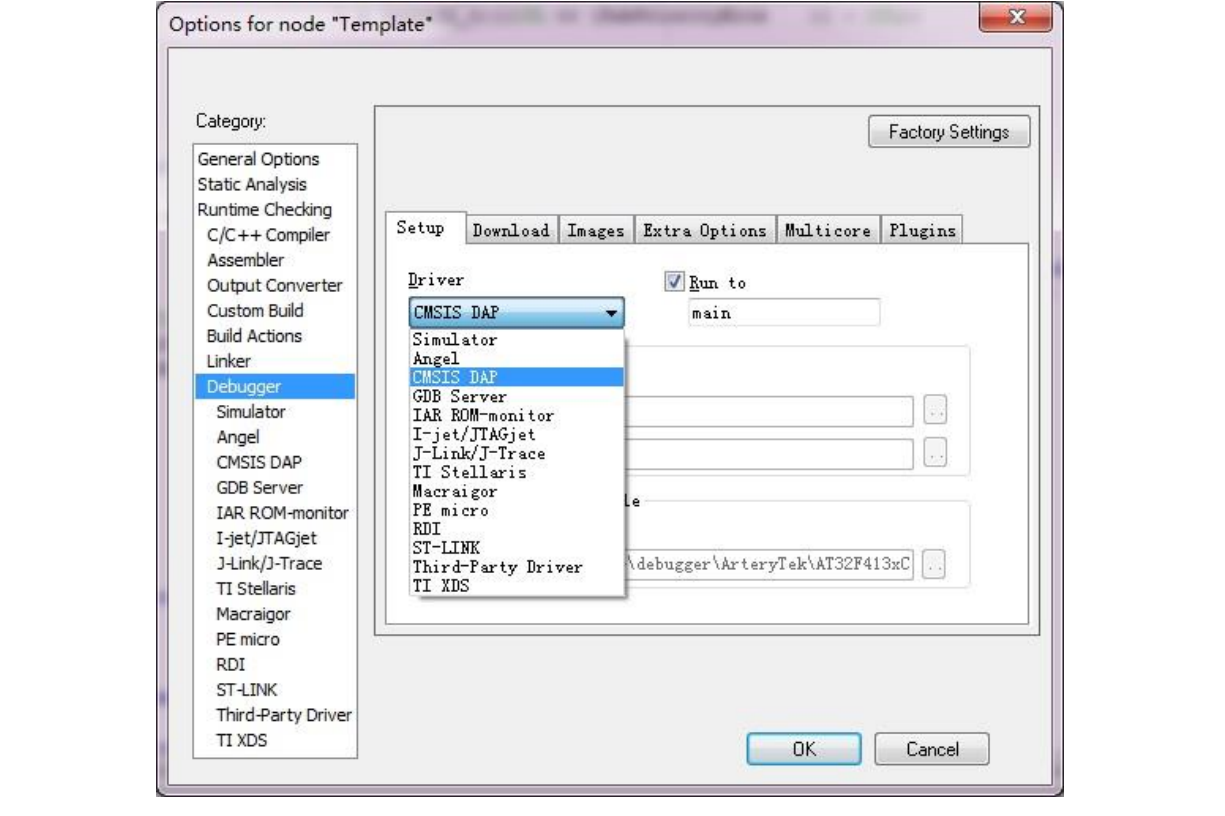

然后在Options-Debugger-CMSIS DAP中选择SWD Interface, 如图。

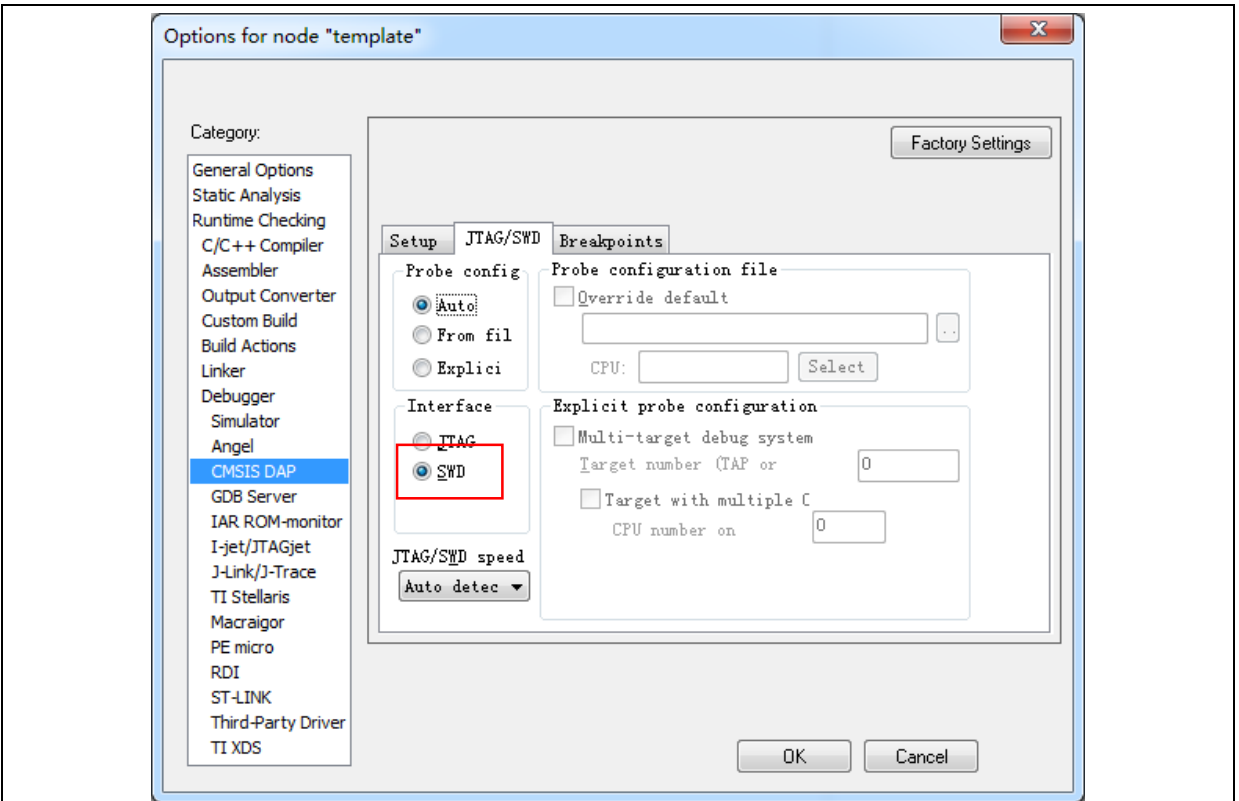

图 **11. IAR** 的 **Interface** 选择 **SWD**

调试运行:

点击Debug进入调试模式,直接按照IAR界面进行各种操作即可。

## 图 **12. IAR** 调试界面

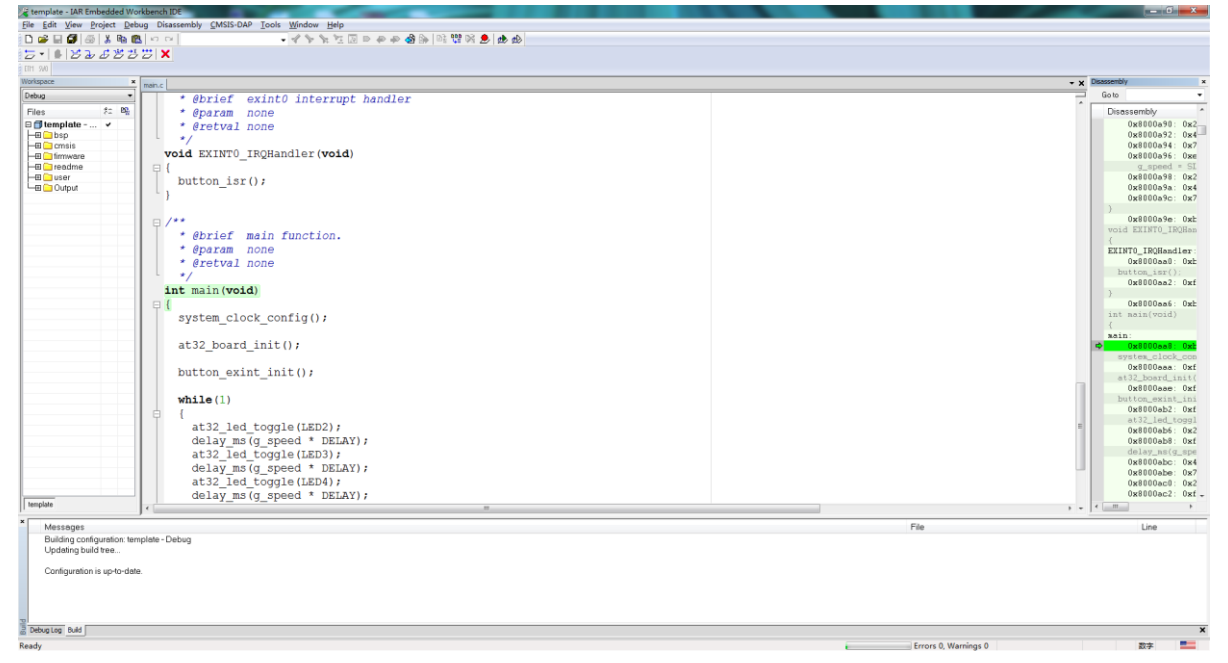

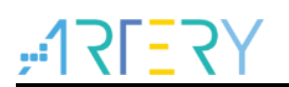

#### $3.3$ **ICP** 上件机软件操作

使用ICP上件机软件可以进行对雅特力MCU芯片的存储器的下载和读取操作、参数配置等在线操作, 同时也可以对AT-Link进行加密文件配置、在线/离线配置和监控、和固件升级等。

#### 加密文件的使用  $3.3.1$

- 在进行远程传输时,如果有防止泄露拷贝等需求,可以将该固件内容进行加密处理,得到对应的 benc/henc/senc文件,用于加密下载。
- 加密文件制作时其加密秘钥必须和最终使用的目标AT-Link秘钥相同,才能在该AT-Link上使用。
- **●** 每个AT-Link出厂默认初始秘钥为其序列号,且为唯一的。

## 加密文件使用步骤如下:

1) 获取目标AT-Link的秘钥, 出厂默认秘钥为AT-Link序列号, 在ICP首页连接上目标AT-Link可见。 用户也可以根据需求重新自定义修改秘钥,在ICP的AT-Link设置-参数设置中进行修改并保存。

### 图 **13.** 默认秘钥显示位置

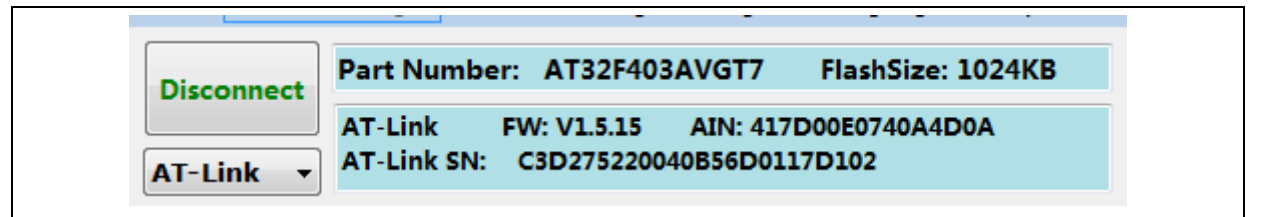

图 **14.** 自定义修改秘钥位置

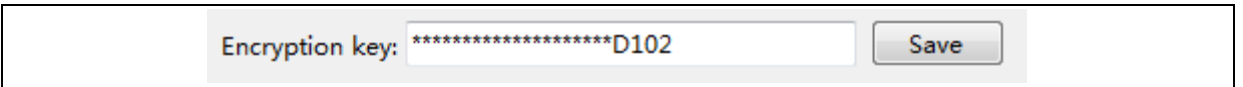

2) ICP点击文件-制作加密文件,输入秘钥,将通过Keil、IAR等工具编译生成的格式将 bin/hex/srec/s19等格式的固件内容制作成benc/henc/senc格式的加密文件。

图 **15.** 制作加密文件

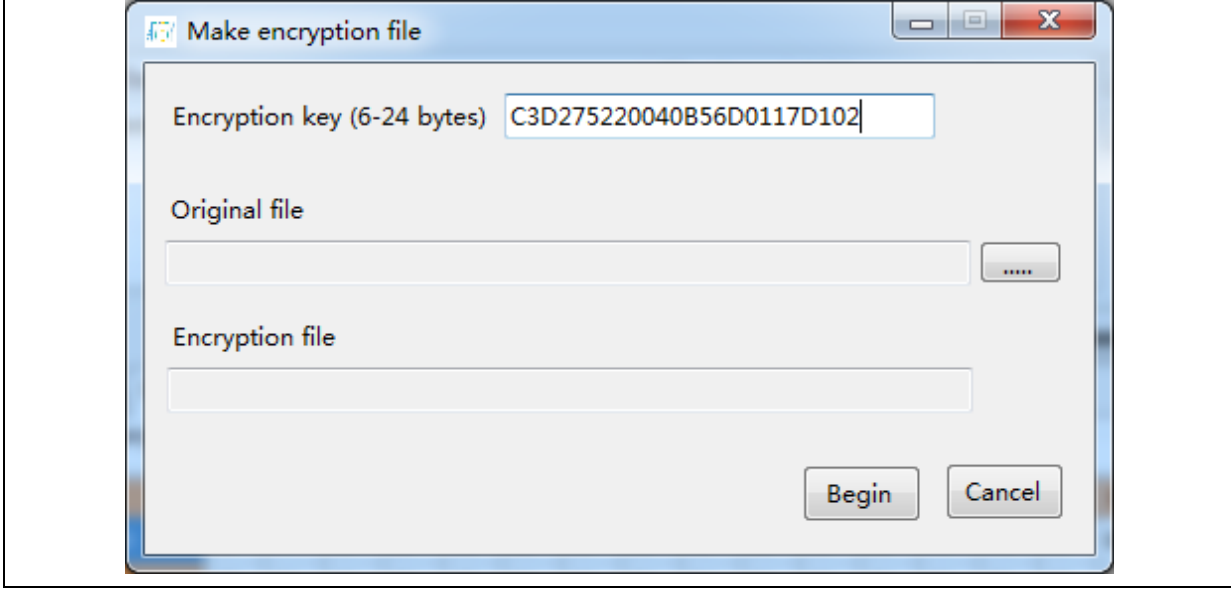

- 3) 远程传输加密文件至对应AT-Link处进行在线/离线下载。
	- − 在线下载:添加加密文件到下载文件框内点击开始下载,如需校验需手动填写秘钥。

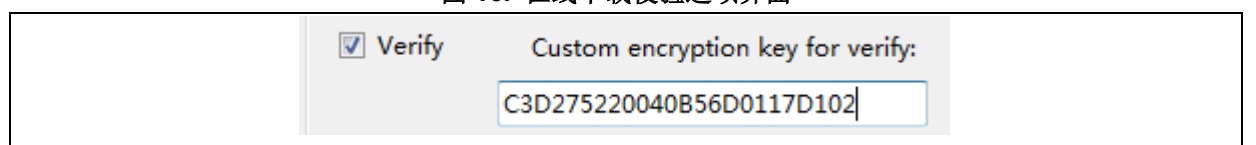

图 **16.** 在线下载校验选项界面

− 离线下载:添加加密文件到离线项目配置中,保存到对应加密文件相同秘钥的AT-Link中用于 离线下载。

#### $3.3.2$ 参数设置

该页面主要进行AT-Link的自身参数配置。

数据存储区个数:离线存储代码个数,支持的最大个数可配置为1/2/4/8/16,对应每个代码最大 容量则分别为16/8/4/2/1 MB。离线下载同样支持单次下载多个代码文件(最多5个),多个代码 的项目将占用多个存储区。

## 注意: 修改此选项将清空所有离线存储项目数据。

- 机台烧录控制:
	- − 机台烧录控制使能:使能控制开关,勾选后点击保存可使能机台烧录控制。
	- − 有效电平极性:选择机台烧录所有管脚的有效电平为低电平或者高电平。
	- − START管脚有效电平脉冲宽度:范围20到1000亳秒
	- − BUSY管脚去抖延迟置起时间:范围20到1000亳秒
- **SWD**速度:配置非IDE操作时的SWD传输速度,用于在线/离线操作。推荐点选"自动侦测"让AT-Link根据实际电路自动获取SWD最佳速度。使用者也可在下拉选单手动选择SWD速度,视AT-Link和目标板间线长,如果线距较长,建议降低SWD速度。为兼顾烧录质量,建议以至少比 AWG28粗的排线连接AT-Link和目标板。若以AWG28排线实测,SWD速度1 MHz线距约可达10 米,2 MHz达5米,5 MHz达3米长度。
- 复位模式: 分为软件系统复位和硬件NRST引脚复位两种,用于目标板连接及下载完成的复位类 型选择。
- 蜂鸣器:蜂鸣器使能开关,关闭该功能后除上电初始化响一声外,其他操作皆为静音状态。
- 加密秘钥:支持6到24字节的字母或者数字组合配置,由AT-Link用户自定义设置。初始默认值为 24字节的AT-Link串行序列号。
- 注意: 修改此选项将清空所有离线存储项目数据。
	- 恢复出厂参数:清空所有AT-Link参数和存储数据,恢复为出厂初始默认值。

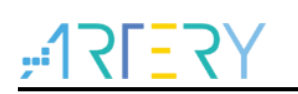

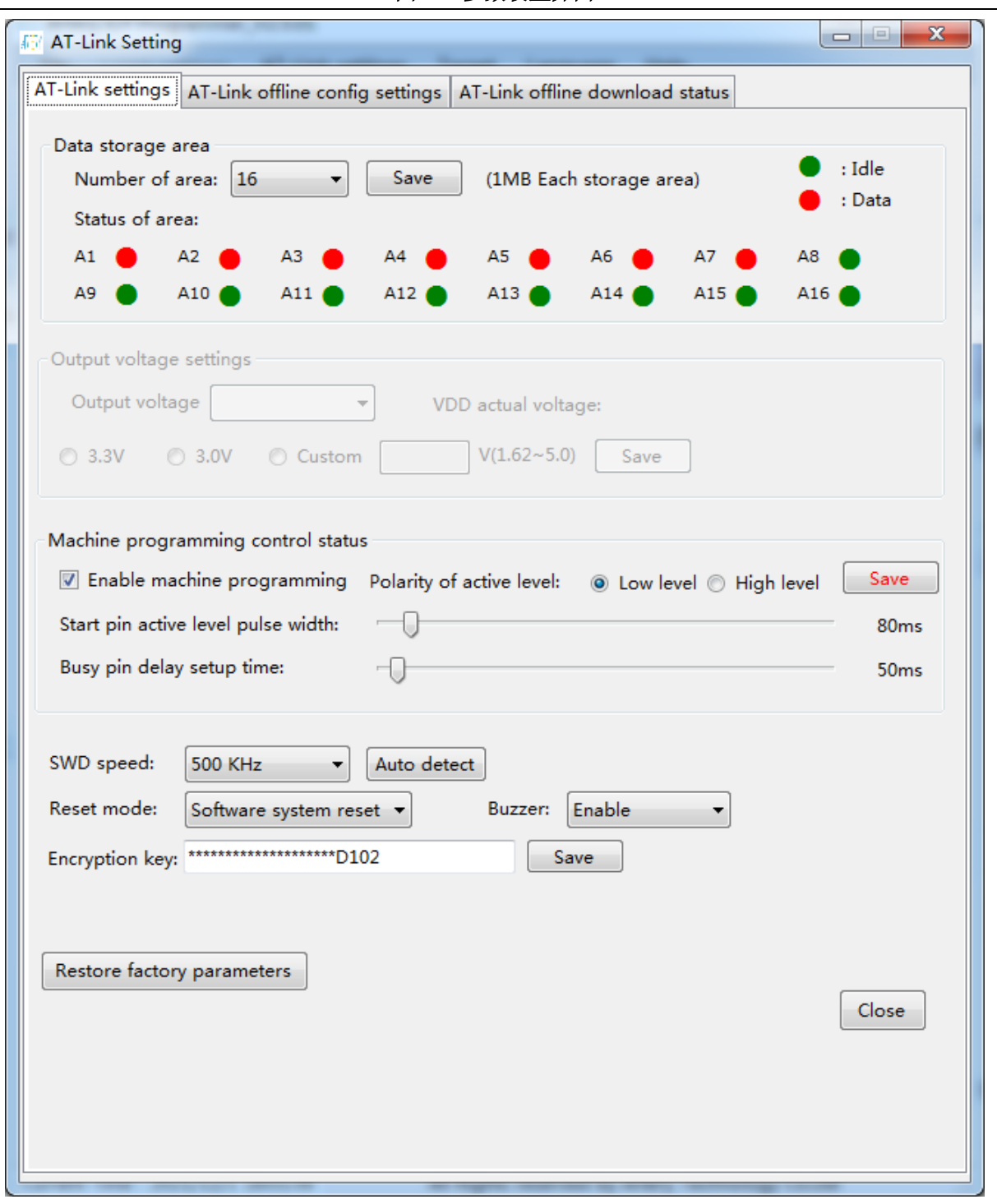

图 **17.** 参数设置界面

# 3.3.3 在线操作

AT-Link支持在线编程,传输数据可以是原始bin/hex/srec/s19数据或者加密benc/henc/senc数据。如 果是加密benc/henc/senc数据,生成该数据的秘钥必须跟编程时使用的AT-Link秘钥保持一致。

## 图 **18.** 在线编程流程图

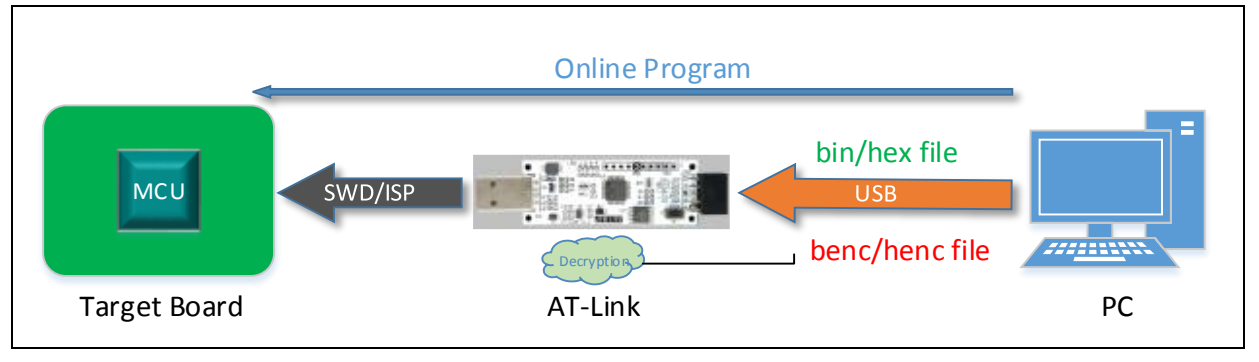

## 在线下载

设备选择AT-Link并连接,连接成功会显示型号、序列号和固件版本等信息,每个AT-Link的序列号都 是唯一的。目标板连接成功会显示其MCU型号和存储器容量,并且会将目标板MCU核心使其停止运 行。如果目标板连接失败,则无法进行在线相关操作。

- 下载代码文件支持单次下载多段文件(最多5个),格式支持原始bin、hex、srec、s19或者加密 benc、henc、senc。
- 某些型号MCU有SPIM功能。如果下载文件地址有超过SPIM地址(0x0840\_0000),需要勾选外 部存储器,并根据需求选择正确的外部SPI闪存存储器型号、是否I/O复用及外部存储加密范围等 参数。
- 下载选项页面进行各种下载选项的设置,其中用户系统数据文件格式只支持bin或hex。

## 注意: 如果下载文件格式是加密的,需要输入加密文件的秘钥才能进行下载后校验。

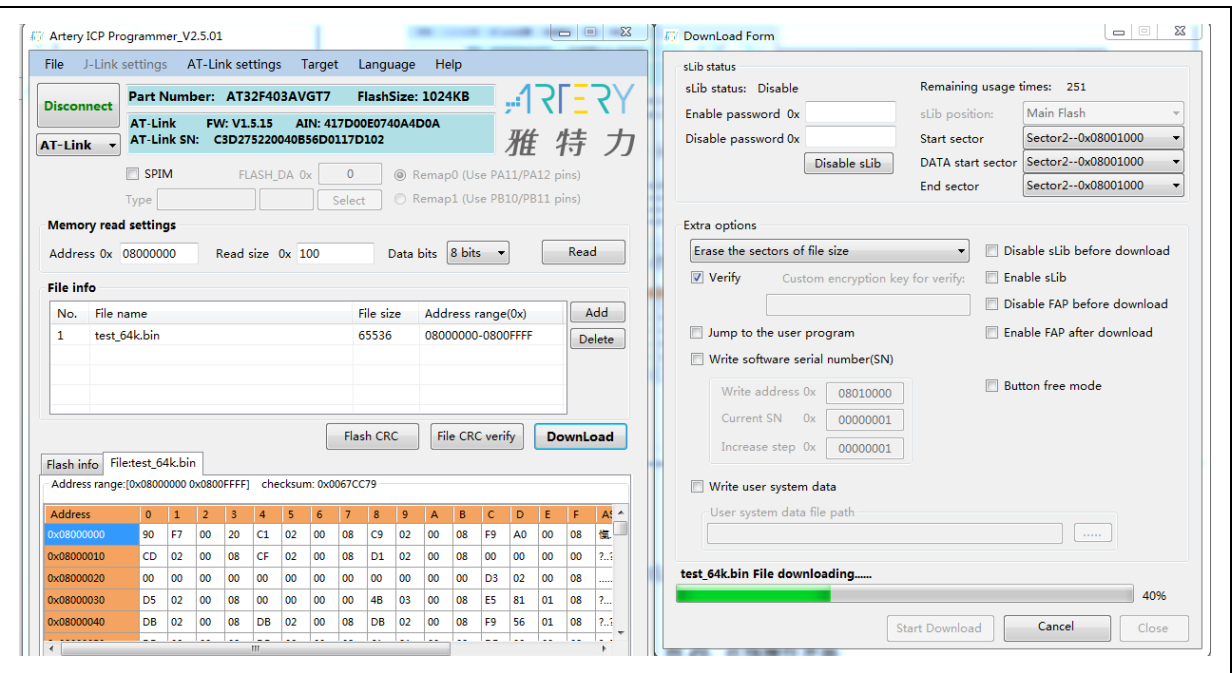

### 图 **19.** 在线下载主界面

## 在线配置

该页面主要进行在线MCU的配置,包括擦除、用户系统数据、访问保护、sLib、启动程序代码区AP 模式等操作。

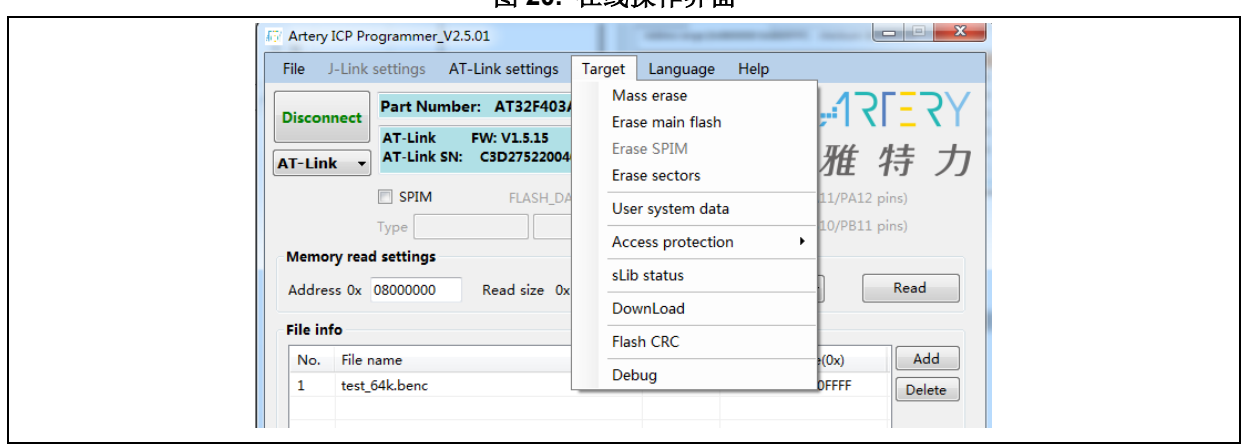

## 图 **20.** 在线操作界面

# 3.3.4 离线操作

AT-Link支持离线下载,配合雅特力MCU的Hex加密功能可以实现离线编程时数据全程加密传输。

- 传输数据可以是原始bin/hex/srec/s19数据或者加密benc/henc/senc数据。
- 如果是加密benc/henc/senc数据,牛成数据的秘钥必须跟编程时使用的AT-Link秘钥保持一致。
- 保存了离线项目的AT-Link,可直接使用离线编程模式。

## 注意: *AT-Link* 所有参数都有掉电保存功能。

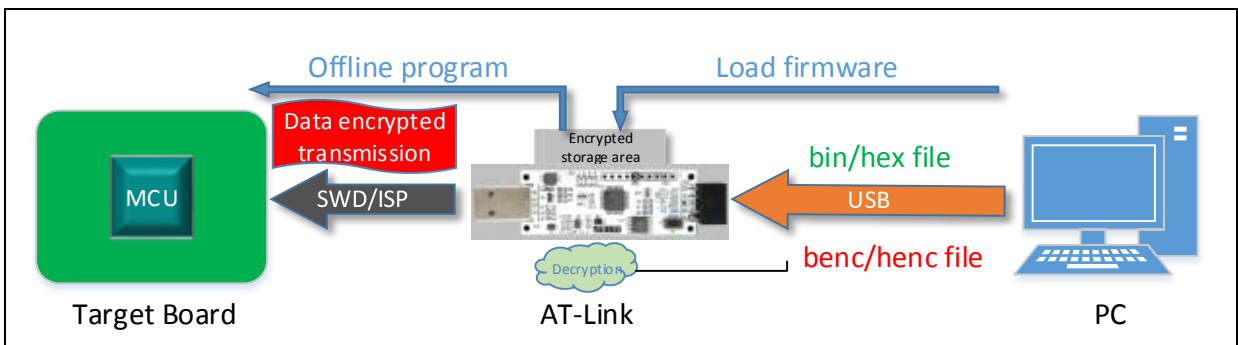

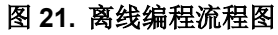

## 离线项目配置

该页面主要配置离线下载的内容,包括配置信息、用户系统数据和代码等,所有配置内容加起来统称 为一个离线项目。

- **离线模式项目:**显示当前已存储的离线项目,下拉菜单进行选择可以查看对应项目的配置参数。
- **删除项目/新建项目:** 删除当前下拉菜单选中的项目或者新建一个项目。
- 项目名称:新建一个项目时自定义项目描述名称,长度支持最大16字节的符号。
- 支持**MCU**:新建一个项目时,可设置只允许在某系列的某一个指定具体型号的MCU目标板下 载, 也可以设置允许在某系列的所有型号MCU目标板下载。例如: 选择AT32F413 Universal-1Kbytes/sector,则表示F413系列sector为1KB的型号MCU都允许下载。
- 添加**/**删除文件:新建一个项目时添加删除需要下载的代码文件,格式可以为原始bin、hex、 srec、s19或者加密的benc、henc、senc,支持多段代码文件配置,多段代码文件地址不可有重 复的存储器地址,文件名称最大支持长度32字节符号。
- **擦除选项:** 按需求配置, 在下载前讲行各种擦除操作。
- 下载通讯接口:新建一个项目时, 选择该项目可配置离线下载采用SWD或是ISP接口。
- 下载次数控制: 新建一个项目时, 勾选表示限制该新建项目下载总次数, 范围为1至4000000, 成功和失败都算在总次数中,超过总次数后将不允许再进行下载。
- 复位并运行:该项目下载完成后会进行复位并恢复运行,该选项和下载后启用访问保护选项不可 同时开启。
- 加密传输: 该项目下载过程配合雅特力MCU的Hex加密功能进行加密密文传输, 保证传输过程 中数据的安全性。
- 校验:下载后校验数据是否正确,加密传输时会采用硬件CRC校验方法,保证数据安全性。
- **下载后启用访问保护:** 下载完成的项目会开启访问保护,该选项和复位并运行选项不可同时开 启。
- 启动程序代码存储区**AP**模式:某些型号的MCU可以将启动程序代码存储器配置为扩展用户代码 区,用于用户代码的存储,为避免误操作需要手动填入秘钥0xA35F6D24才能生效。

## 注意: 该模式设置不可逆,只允许修改一次。

<u> 131 - 3.</u>

- 烧写用户系统数据:可以选择同时下载用户系统数据文件,格式只可以为bin或者hex。
- 烧写序列号: 32位数据, 烧写地址自定义, 地址跟代码地址不可位于同一个存储器地址。序列 号值 = 初始序列号 + 下载成功次数 x 每次增加值, 如果溢出会清除高位保留低32位。
- 外部存储器: 当有地址范围在SPIM的文件时(包括代码或者SN序列号), 需要选择对应外部SPI 闪存存储器型号、I/O复用和外部加密编程范围等信息。
- **sLib**设置:配置sLib相关参数,包括下载前解除已有sLib和下载时启用新sLib,需设置sLib密码 和sLib范围。
- 保存项目文件:当以上所有文件和参数都配置完成后,可以将其打包生成一个加密的atcp格式项 目文件,用于远程传输或者本地保存等用途,保存时可以根据需求选择该项目文件仅允许在指定 AT-Link使用(需输入对应AT-Link序列号)及该项目文件仅允许使用一次(需输入对应AT-Link识 别码)。
- 打开项目文件:打开一个本地已有的atcp格式项目文件并将其配置内容加载到软件中显示查看。
- **保存项目到AT-Link:** 将配置好的项目或者本地打开的项目, 通过动态加密算法存储到AT-Link 中,用于离线下载。

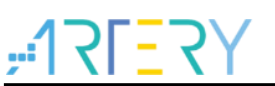

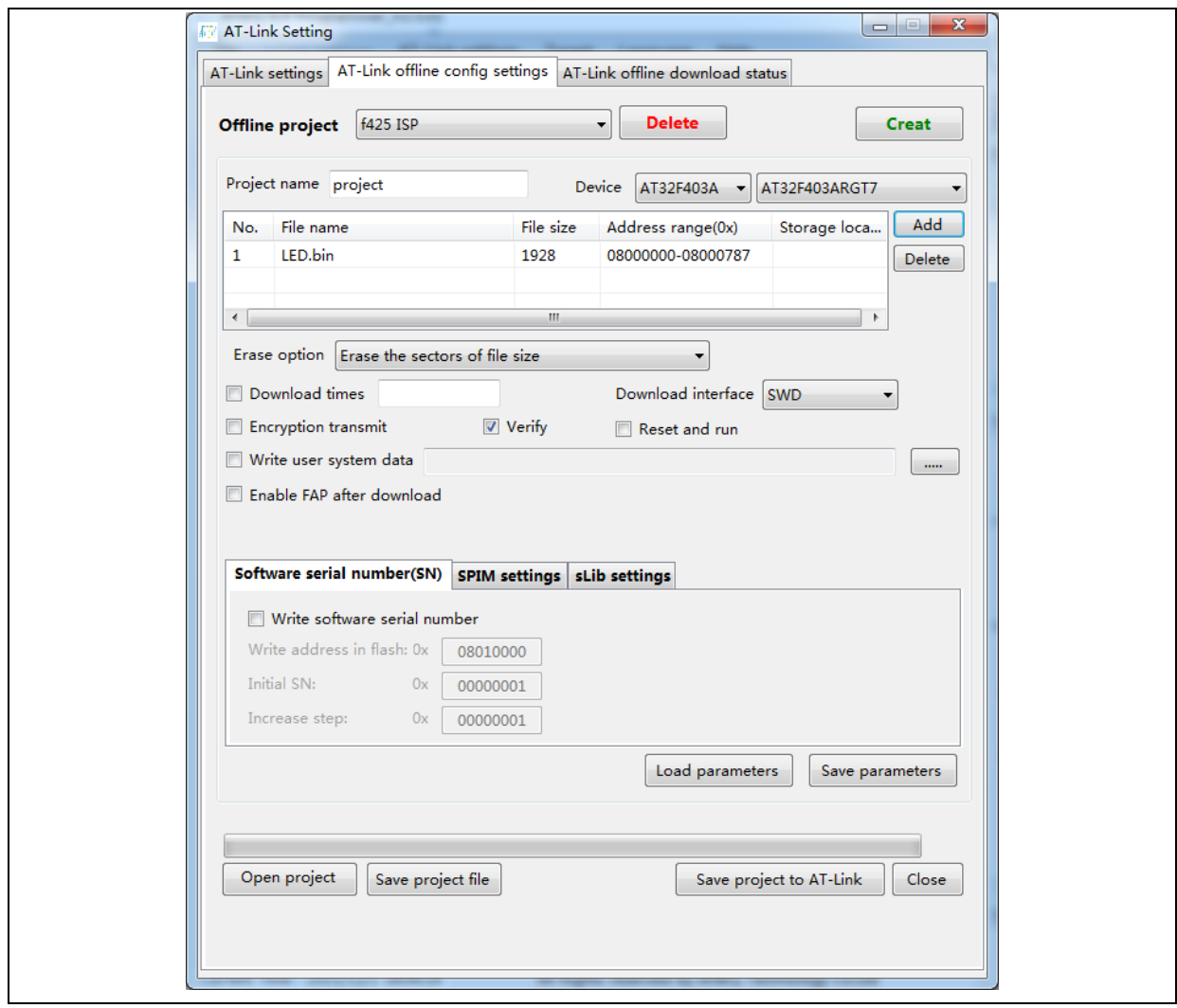

## 图 **22.** 离线项目配置界面

## 离线下载状态监控

该页面为AT-Link进行离线下载时状态的监控及配置。

- 选择离线下载项目: 因为AT-Link可以存储多个离线项目, 所以需要选择一个项目激活, 下载时 会选择该激活项目进行下载。如果当前激活的项目被删除,则需要重新选择。
- 下载通讯接口: 仅显示当前激活项目配置的接口, 无法更改。如果是ISP接口, 可以根据目标板 电路更改串口波特率和BOOT启动模式。
- 下载配置总次数:仅显示当前激活项目中下载次数控制所设的值。
- 已下载总次数:仅显示当前激活项目已经下载次数,包括成功和失败次数总和。当达到下载配置 总次数时,该项目文件不能再继续下载,防止恶意破解限制下载次数功能。
- 已成功下载次数:仅显示当前激活项目已成功下载的次数。
- **开始下载:** 开始单次离线下载, 根据下载进度会有相应的提示信息, 如果失败会显示对应的错误 提示码。
- **开始/取消连续下载:** 开始/取消连续离线下载, 开始后不再需要操作ICP界面, 只需要根据提示 信息更换目标板MCU即可完成自动连续下载。该选项只允许在AT-Link处于空闲状态时才能进行 开始/取消切换。

## 注意: 连续下载模式下不允许进行其他设置操作,必须取消连续下载后才能操作。

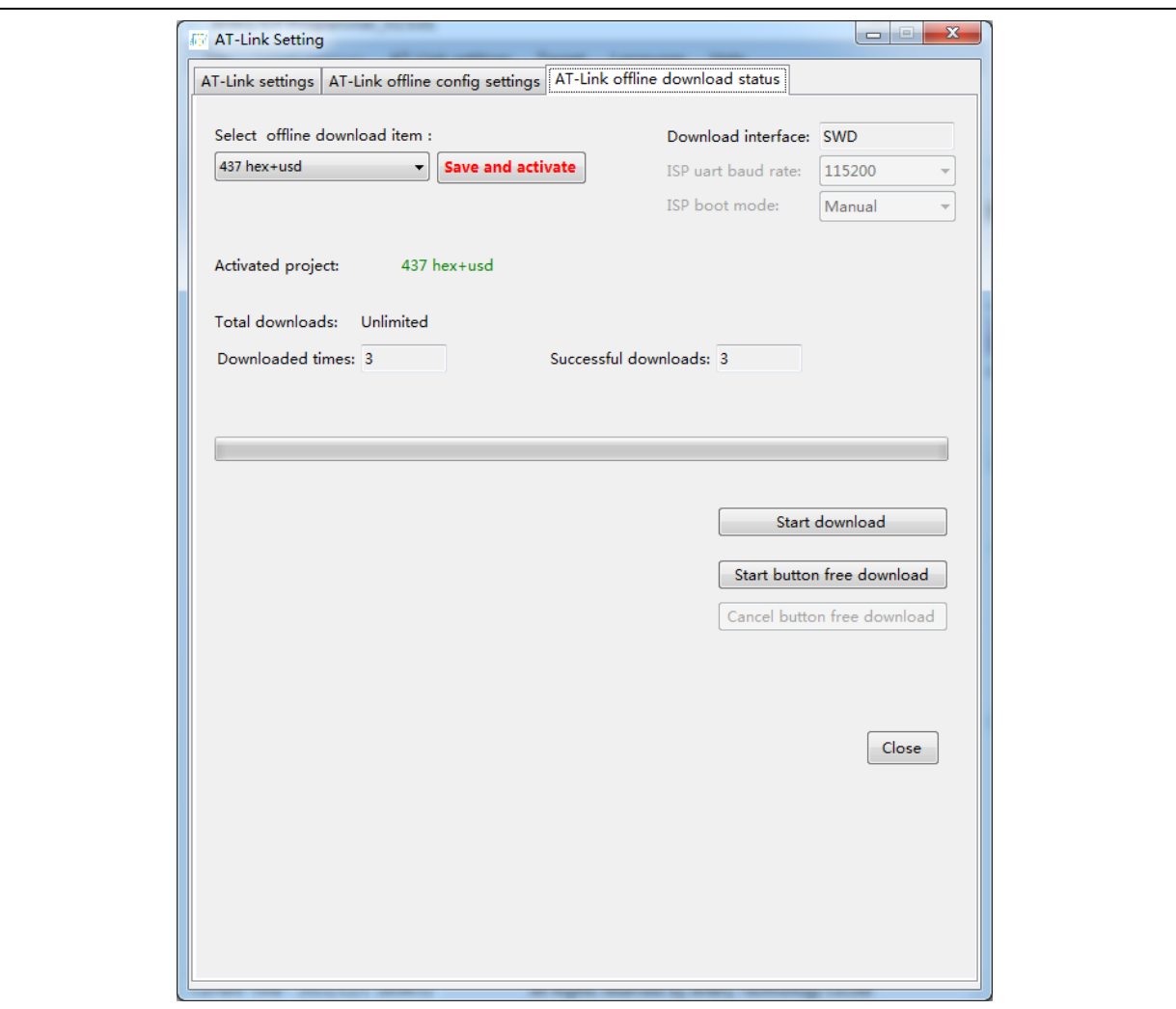

## 图 **23.** 离线下载界面

#### $3.3.5$ 固件升级

AT-Link、AT-Link-EZ、和AT-Link-Pro都支持自动联网和手动升级两种方式,界面位于帮助选项菜单 中,用于后续提升各种功能、支持操作更多MCU型号等。

● 自动升级: 当连接时ICP软件会检测当前连接的AT-Link版本号, 如果低于联网查找到的最新版本 或者低于ICP内置的固件版本时,会提示用户自动升级。

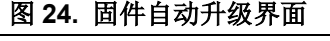

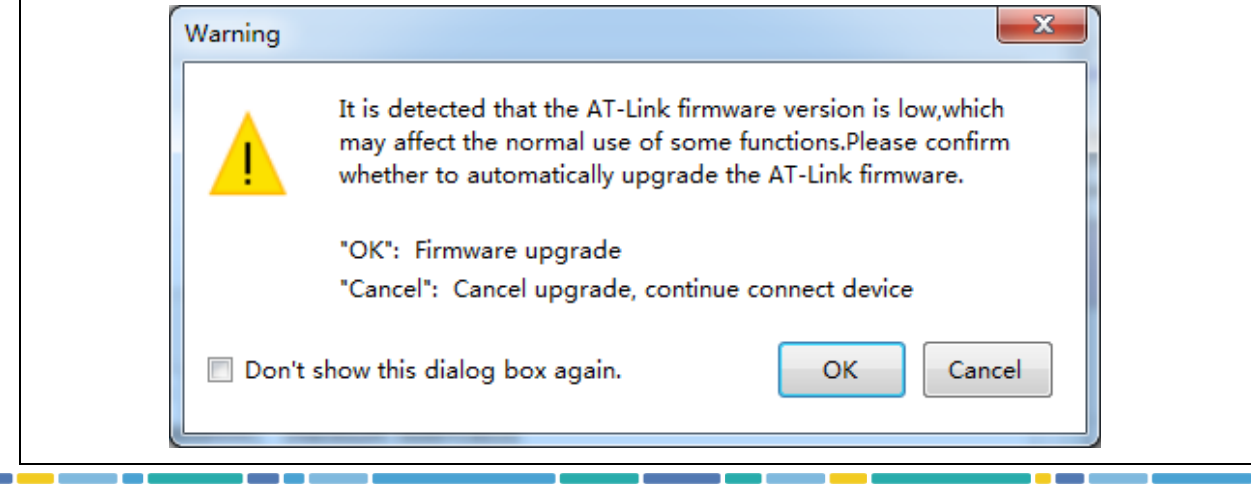

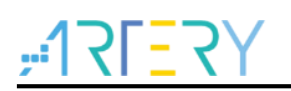

手动升级:用户可以在雅特力官网下载格式为benc的最新固件,手动选择固件进行升级。

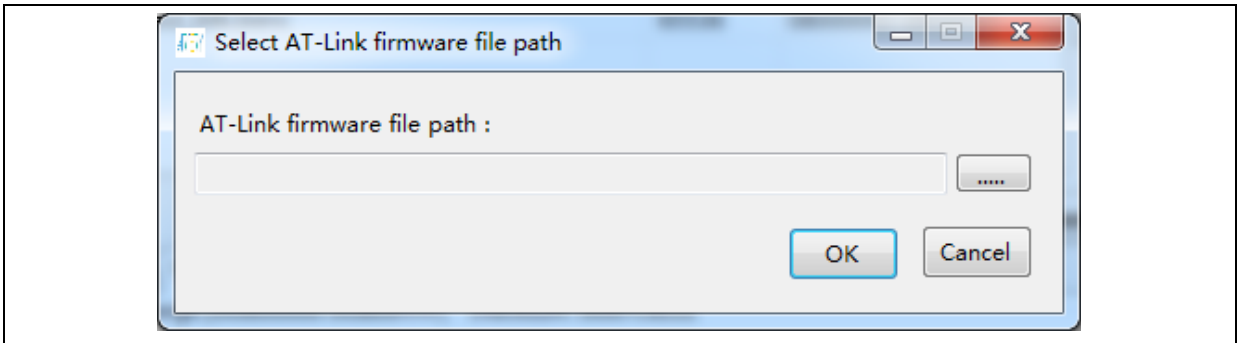

图 **25.** 固件手动升级界面

#### 机台烧录控制操作  $3.4$

当离线项目配置存储完毕,选好需要激活的项目,此时不再需要ICP上件机软件,可以直接通过机台 烧录控制接口进行离线下载。

自动烧录机台通过发送给START引脚足够的有效电平脉冲宽度,经过计算去抖动时间,AT-Link就开 始对目标板烧录。此时BUSY引脚会输出有效电平直到烧录完成时翻转,自动烧录机台此时就可读取 PASS/FAIL引脚判断烧录成功(OK)或失败(ERR)。

机台烧录控制相关参数在AT-Link的参数设置中可以根据需求进行自定义配置。

图 **26.** 机台烧录控制典型时序图

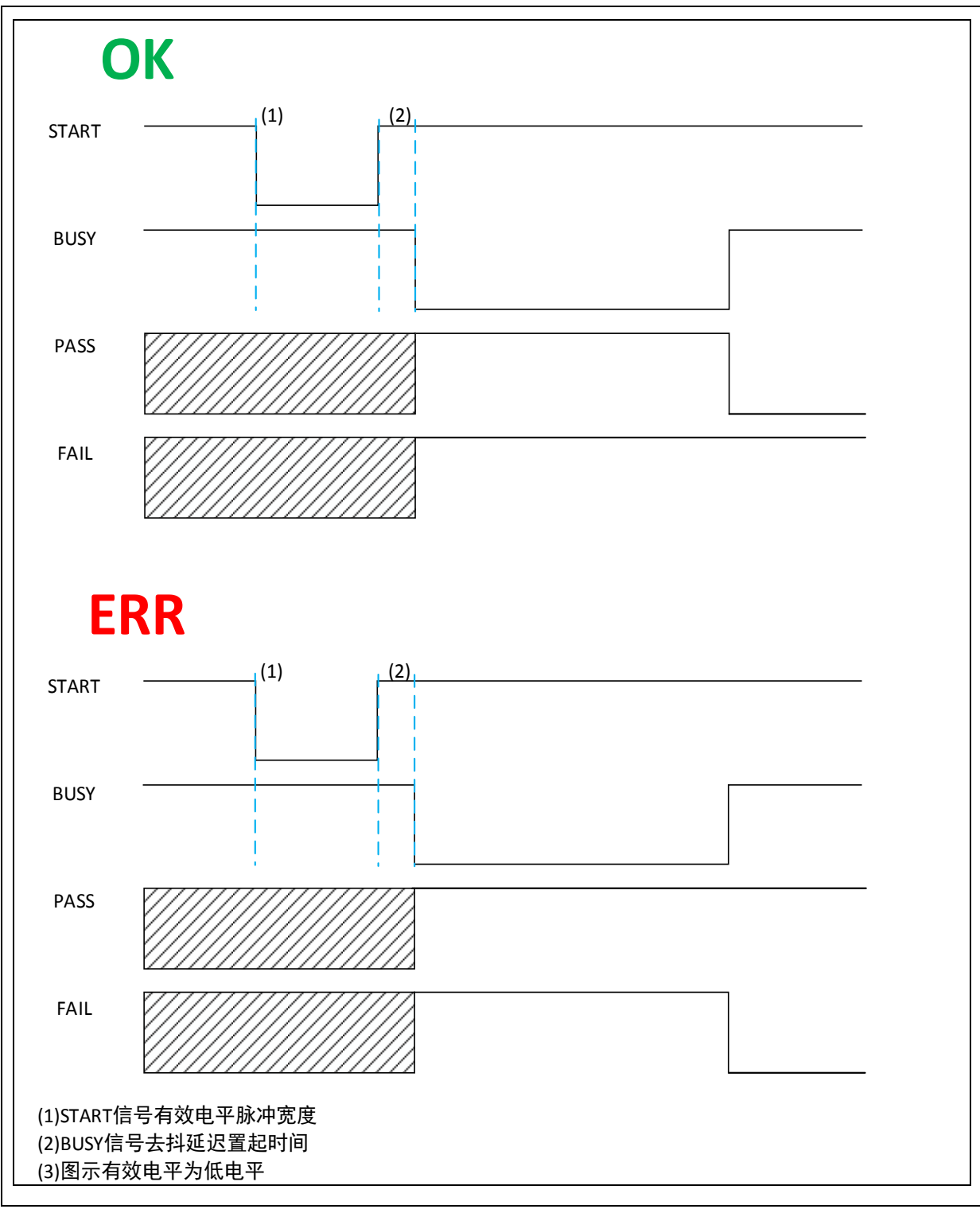

#### $3.5$ 按键操作

当离线项目配置存储完毕,选好需要激活的项目,此时不再需要ICP上件机软件,可以直接通过按键 进行离线下载。

AT-Link处于空闲状态时长按按键3秒进行连续下载模式和单次下载模式的切换选择。

**● 单次下载:**处于单次下载模式时,短按按键一次进行一次离线项目的下载,下载结果可通过 LCD、LED或者蜂鸣器进行判断。

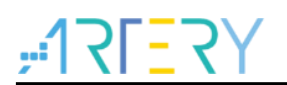

**● 连续下载:**处于连续下载模式时, 当下载完成后直接更换目标板进行连续下载, 下载结果可通过 LCD、LED或者蜂鸣器进行判断。

#### **LCD** 触控操作  $3.6$

为方便批量生产烧录,用户使用AT-Link-Pro可在脱机状态下可以在LCD屏幕上直接配置一些AT-Link 选项。比如输出电压设置、机台烧录设置、SWD速度设置、离线项目文件操作、切换单次/连续下载 模式等。所有可配置内容跟ICP上件机软件操作类似,都具有掉电保存功能。

用户可以通过LCD界面操作完成一些特殊功能

- **●** 在线调试: 开启该功能后, LCD屏幕操作和离线下载功能将暂时关闭, 此时AT-Link-Pro作为在 线调试器使用。
- 低功耗模式:为解决有些环境下USB供电不足的问题,开启该功能后,当LCD无动作空闲超过 30秒,将关闭屏幕降低功耗,触摸屏幕可以临时唤醒屏幕。

#### 离线烧录流程  $3.7$

在批量烧录生产时,用离线烧录可以大幅度缩短烧录时间,节省时间成本。本节主要介绍如何制作离 线项目文件及如何使用离线项目文件。

1. 新建离线项目:

进入ICP软件的离线项目配置页面,点击新建项目,选择对应待烧录MCU的型号,输入离线项目 名称,添加对应工程代码文件,然后根据需求配置其他参数(用户系统数据、sLib设置、下载次 数…等。)

- 2. 保存离线项目(有两种方式实现):
	- − 可将配置好的离线项目保存到PC端,(可以配置该离线项目仅允许在指定AT-Link使用和仅允 许使用一次),远程发送给烧录厂,烧录厂打开离线项目,将其保存到连接的AT-Link;
	- − 或将配置好的离线项目直接保存到当前已连接的AT-Link。
- 3. 激活离线项目:

AT-Link最多可以存储16个离线项目,进入ICP软件的离线下载状态监控页面,选择需要烧录的 离线项目,保存并激活。(AT-Link-Pro可直接在屏幕离线烧录界面触模选择对应离线项目。)

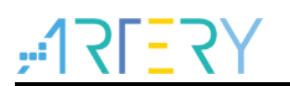

#### 注意事项  $\overline{\mathbf{A}}$

#### $4.1$ **ISP** 接口离线下载

- ISP下载需要雅特力芯片的启动模式切换为启动程序代码区模式,通过芯片内部固化的 bootloader程序进行下载。
- FAP使能时, 当有调试器接口(SWD)连接芯片后, bootloader程序无法再次运行, 必须重新上 电复位才能运行。所以如果使用ICP连接FAP使能的芯片后,是无法进行ISP离线下载的。
- **FAP**使能的芯片需要进行ISP离线下载时,不连接AT-Link的SWD接口是最简单的解决方案。

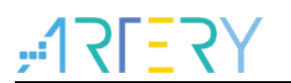

## 版本历史  $\overline{\mathbf{5}}$

表 **5.** 文档版本历史

| 日期       | 版本    | 本車<br>ᄉ |
|----------|-------|---------|
| 2021.9.2 | 2.0.0 | 最初版本    |

a s

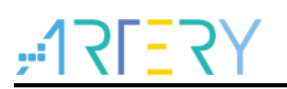

### 重要通知 - 请仔细阅读

买方自行负责对本文所述雅特力产品和服务的选择和使用,雅特力概不承担与选择或使用本文所述雅特力产品和服务相关的任何责任。

无论之前是否有过任何形式的表示,本文档不以任何方式对任何知识产权进行任何明示或默示的授权或许可。如果本文档任何部分涉及任何 第三方产品或服务,不应被视为雅特力授权使用此类第三方产品或服务,或许可其中的任何知识产权,或者被视为涉及以任何方式使用任何 此类第三方产品或服务或其中任何知识产权的保证。

除非在雅特力的销售条款中另有说明,否则,雅特力对雅特力产品的使用和**/**或销售不做任何明示或默示的保证,包括但不限于有关适销性、 适合特定用途(及其依据任何司法管辖区的法律的对应情况),或侵犯任何专利、版权或其他知识产权的默示保证。

雅特力产品并非设计或专门用于下列用途的产品: (A) 对安全性有特别要求的应用, 如: 生命支持、主动植入设备或对产品功能安全有要求 的系统;(B) 航空应用;(C) 汽车应用或汽车环境;(D) 航天应用或航天环境, 且/或(E) 武器。因雅特力产品不是为前述应用设计的, 而采 购商擅自将其用于前述应用,即使采购商向雅特力发出了书面通知,风险由购买者单独承担,并且独力负责在此类相关使用中满足所有法律 和法规要求。

经销的雅特力产品如有不同于本文档中提出的声明和/或技术特点的规定,将立即导致雅特力针对本文所述雅特力产品或服务授予的任何保证 失效,并且不应以任何形式造成或扩大雅特力的任何责任。

© 2021 雅特力科技 (重庆) 有限公司 保留所有权利

# **X-ON Electronics**

Largest Supplier of Electrical and Electronic Components

*Click to view similar products for* [Emulators/Simulators](https://www.xonelec.com/category/embedded-solutions/engineering-tools/embedded-development-tools/embedded-tools-accessories/emulators-simulators) *category:*

*Click to view products by* [ARTERY](https://www.xonelec.com/manufacturer/artery) *manufacturer:* 

Other Similar products are found below :

[QB-78K0RKE3L-TB](https://www.xonelec.com/mpn/renesas/qb78k0rke3ltb) [ST7MDT2-EMU2B](https://www.xonelec.com/mpn/stmicroelectronics/st7mdt2emu2b) [RTE0T00020KCAA0000J](https://www.xonelec.com/mpn/renesas/rte0t00020kcaa0000j) [FU6522L](https://www.xonelec.com/mpn/fortior/fu6522l) [ACA-SPI-006-K01](https://www.xonelec.com/mpn/lotes/acaspi006k01) [WS51](https://www.xonelec.com/mpn/wisesun/ws51) [LKS665B](https://www.xonelec.com/mpn/linkosemiconductor/lks665b) [APM32](https://www.xonelec.com/mpn/apexmic/apm32) [ASIC](https://www.xonelec.com/mpn/fortior/asicemulator) [emulator](https://www.xonelec.com/mpn/fortior/asicemulator) [FT8061L](https://www.xonelec.com/mpn/fortior/ft8061l) [MCU emulator](https://www.xonelec.com/mpn/fortior/mcuemulator) [ASIC emulator\(non-isolated\)](https://www.xonelec.com/mpn/fortior/asicemulatornonisolated) [MCU emulator\(non-isolated\)](https://www.xonelec.com/mpn/fortior/mcuemulatornonisolated) [FU68XX programmer](https://www.xonelec.com/mpn/fortior/fu68xxprogrammer) [APM32-geehyLINK](https://www.xonelec.com/mpn/apexmic/apm32geehylink) [SWD-GYGLQ](https://www.xonelec.com/mpn/linkosemiconductor/swdgyglq) [ACA-SPI-006-K02](https://www.xonelec.com/mpn/lotes/acaspi006k02) [STC-USB Link1D4](https://www.xonelec.com/mpn/stc/stcusblink1d4) [PUYA](https://www.xonelec.com/mpn/velex/puya) [QB-78K0RKG3-TB](https://www.xonelec.com/mpn/renesas/qb78k0rkg3tb) [7027-D-350](https://www.xonelec.com/mpn/leddynamics/7027d350) [QB-78K0KF2-TB](https://www.xonelec.com/mpn/renesas/qb78k0kf2tb) [J-Link ULTRA+](https://www.xonelec.com/mpn/seggermicrocontroller/jlinkultra) [CP2102](https://www.xonelec.com/mpn/aithinker/cp2102) [BH-POE-KIT-1](https://www.xonelec.com/mpn/blackhawk/bhpoekit1) [BH-USB-100v2-ARM](https://www.xonelec.com/mpn/blackhawk/bhusb100v2arm) [BH-USB-100v2D](https://www.xonelec.com/mpn/blackhawk/bhusb100v2d) [BH-USB-200](https://www.xonelec.com/mpn/blackhawk/bhusb200) [BH-USB-560v2](https://www.xonelec.com/mpn/blackhawk/bhusb560v2) [BH-XDS-560v2](https://www.xonelec.com/mpn/blackhawk/bhxds560v2) [BH-XDS-560v2-BP](https://www.xonelec.com/mpn/blackhawk/bhxds560v2bp) [S5U1C17001H3100](https://www.xonelec.com/mpn/epson/s5u1c17001h3100) [Btip](https://www.xonelec.com/mpn/infineon/btip) [VisionSeed S1](https://www.xonelec.com/mpn/lanxus/visionseeds1) [ACA-SPI-004-K02](https://www.xonelec.com/mpn/lotes/acaspi004k02) [ACA-SPI-004-K01](https://www.xonelec.com/mpn/lotes/acaspi004k01) [MINI E-MLX](https://www.xonelec.com/mpn/melexis/miniemlx) [AC244002](https://www.xonelec.com/mpn/microchip/ac244002) [AC244063](https://www.xonelec.com/mpn/microchip/ac244063) [AC244064](https://www.xonelec.com/mpn/microchip/ac244064) [AC244065](https://www.xonelec.com/mpn/microchip/ac244065) [AC244066](https://www.xonelec.com/mpn/microchip/ac244066) [CWH-UTP-ONCE-HE](https://www.xonelec.com/mpn/nxp/cwhutponcehe) [TMS320-XDS100-V2](https://www.xonelec.com/mpn/olimex/tms320xds100v2) [TMS320-XDS100-V3](https://www.xonelec.com/mpn/olimex/tms320xds100v3) [5S-I-S02B](https://www.xonelec.com/mpn/padauk/5sis02b) [LDP-12-24DC-2833657](https://www.xonelec.com/mpn/phoenixcontact/ldp1224dc2833657) [QB-](https://www.xonelec.com/mpn/renesas/qb78k0kc2ltb)[78K0KC2L-TB](https://www.xonelec.com/mpn/renesas/qb78k0kc2ltb) [QB-78K0SKB1-TB](https://www.xonelec.com/mpn/renesas/qb78k0skb1tb) [RTE0T00020KCAC0000J](https://www.xonelec.com/mpn/renesas/rte0t00020kcac0000j)